# **Bamboo Ex Health PMP AWARXE®**

# Requestor User Support Manual

# Washington Prescription Monitoring Program

**Prescription Review** Prescribe health Dispense safely

> June 2022 Version 2.0

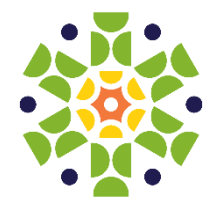

9901 Linn Station Road, Suite 500 | Louisville, KY 40223 | bamboohealth.com

# **Table of Contents**

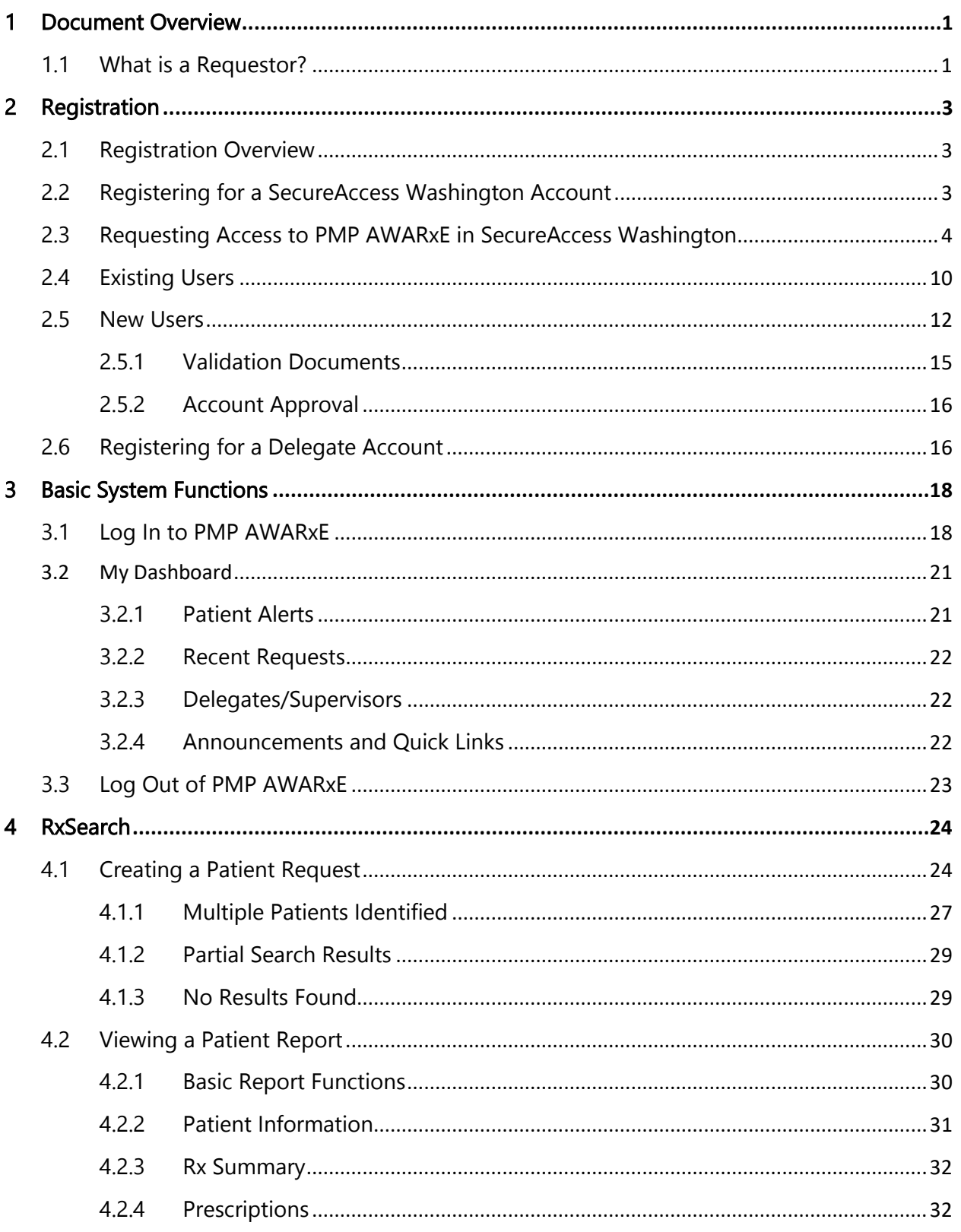

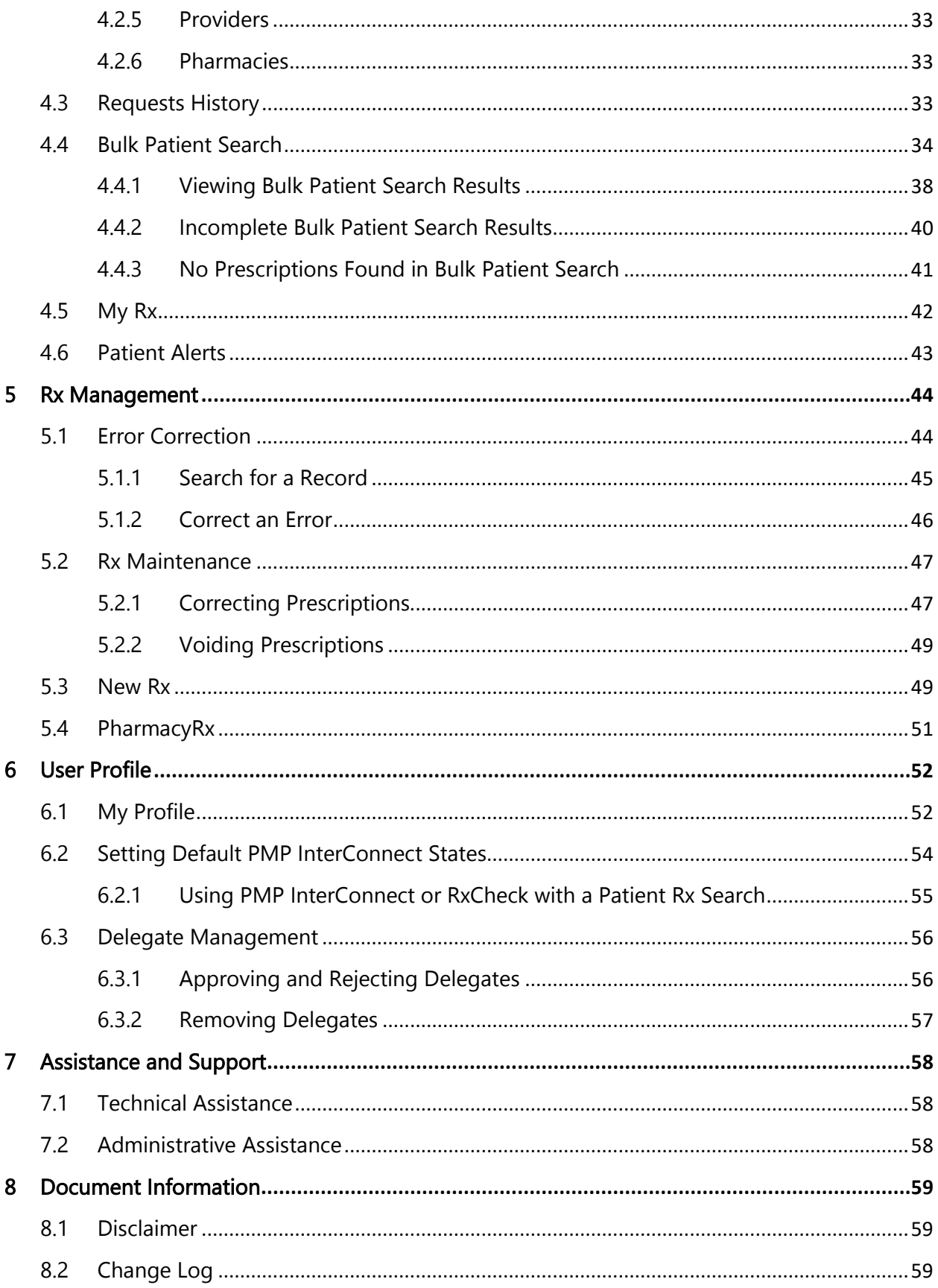

Copyright © 2020-2022 Bamboo Health, Inc. All rights reserved.

Do not copy or distribute without the express written permission of Bamboo Health.

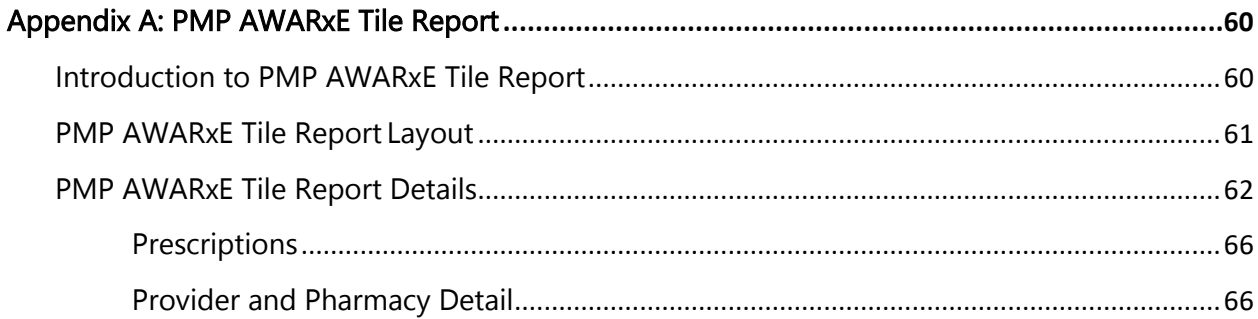

# <span id="page-4-0"></span>1 Document Overview

The PMP AWARxE Requestor User Support Manual provides step-by-step instructions for medical practitioners and prescribers requesting data from the Washington Prescription Monitoring Program (PMP) database. It includes such topics as:

- Registering for an account
- Creating patient requests
- Viewing request status
- Viewing patient reports
- Appointing a delegate to request and receive information on behalf of a prescriber or dispenser
- Managing your account

### <span id="page-4-1"></span>1.1 What is a Requestor?

A requestor is a PMP AWARxE account type held by those who use PMP AWARxE to review patients' prescription history. A requestor's primary task within the application is to determine if a patient should be given or dispensed a prescription based on their prescription history. Requestors are the strongest line of defense to prevent prescription drug abuse. Physicians and pharmacists are the most common type of requestor; however, there are a number of roles that can be classified as a requestor. A complete list of available roles that fall into the requestor category is provided below:

### Healthcare Professionals

- Advanced Registered Nurse Practitioner
- Advanced Registered Nurse Practitioner Temporary Practice Permit
- Athletic Trainer License
- Chemical Dependency Professional Certification
- Clinical Lab Agent
- Counselor Agency Affiliated Registration
- Dental Anesthesia Assistant
- Dental Assistants
- Dental Community Resident
- Dental Faculty
- Dental Hygiene License
- Out of State Pharmacist Delegate
- Out of State Prescriber
- Out of State Prescriber Delegate
- Pharmacist License
- Pharmacy Intern
- Pharmacy Technician
- Physician and Surgeon License
- Physician and Surgeon Fellowship License
- Physician Assistant License
- Dental Hygiene Renewable Limited License
	- Dental UW Resident
	- Dentist License
	- **Expanded Function** Dental Auxiliaries
	- Initial Limited
	- Licensed Practical Nurse
	- Marriage and Family Therapist License
	- Medical Assistant **Certification**
	- Medical Assistant Hemodialysis TechnicianCertification
	- Medical Assistant Interim Certification
	- **Medical Assistant** Phlebotomist **Certification**
	- Podiatric Physician and Surgeon License
	- Podiatry Limited Podiatry Resident
	- Pharmacy Assistant
	- Veterinary Medication Clerk
	- Veterinary License
	- Psychologist License Radiological
	- Technologist
	- Registered Nurse License
- Medical Assistant Registration
- Medical Limited License
- Mental Health Counselor License
- **Midwife**
- Naturopathic Physician License
- Nursing Assistant Certified
- Nursing Assistant Registration
- Optometrist License
- Osteopathic Limited License
- Osteopathic Physician and Surgeon License
- Osteopathic Physician Assistant License
- Out of State Pharmacist
- Social Worker Advanced License OR Social Worker Independent License
	- Social Worker Associate Independent Clinical License
- Teaching Research License
- Veterinary Specialty
- Veterinary Technician
- X-Ray Technician Registration

# <span id="page-6-0"></span>2 Registration

This chapter provides an overview of the PMP AWARxE registration process as well as detailed instructions for registering for an account and registering for a delegate account.

### <span id="page-6-1"></span>2.1 Registration Overview

PMP AWARxE requires that every individual register as a separate user. A user can register as a delegate, a role that is designed to allow the user to generate reports on the behalf of another, current user; for example, a nurse at a small doctor's office could be assigned to act as a delegate to the physician to create Patient Reports for the patients whom the physician would be seeing that day. All queries run by the delegate are attributed to the prescriber for whom they run the report.

PMP AWARxE requires that every individual utilize a SecureAccess Washington (SAW) account to access the application. If you do not have an SAW account, please see the [Registering for a SecureAccess Washington \(SAW\) Account](#page-6-2) section.

Please note that if you had an account with the previous system, you may already have an account in PMP AWARxE. Please attempt to access your account by following the Adding the PMP Service instructions located in this guide. You will utilize your existing SAW account to complete this process.

The registration process comprises the following sections: SAW Account Creation, ServiceAddition, Select Your User Role, and Demographics. All sections must be completed before your registration is successfully submitted for processing.

Some requestor roles may also require you to upload of a copy of your current license or notarized validation documents. If required, you must submit this documentation before your account can be approved. Digital copies of these documents can be submitted through PMP AWARxE after you have completed the registration pages.

### <span id="page-6-2"></span>2.2 Registering for a SecureAccess Washington Account

If you do not currently have an account in the SAW portal, perform the following stepsto create an account:

- 1. Navigate to [https://secureaccess.wa.gov.](https://secureaccess.wa.gov/)
- 2. Click the SIGN UP! button located at the top right of the page.

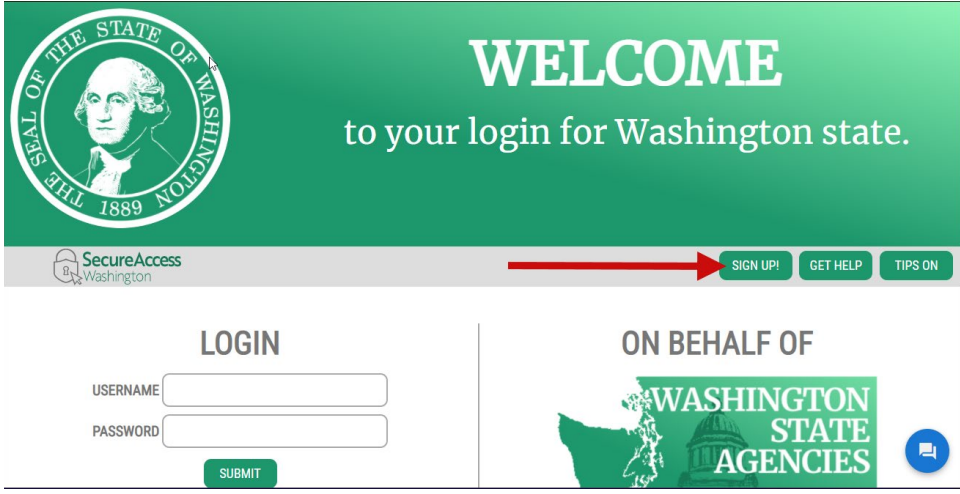

- 3. Complete the registration form, then click Create my account.
- 4. Once you have submitted your registration, SAW sends an email to the supplied email address for verification of an active email address and activation of the account.
- 5. When you receive the email, it will contain a link to activate your account. Click thefirst link in the email to activate your account.

#### An ACCOUNT ACTIVATED! message is displayed.

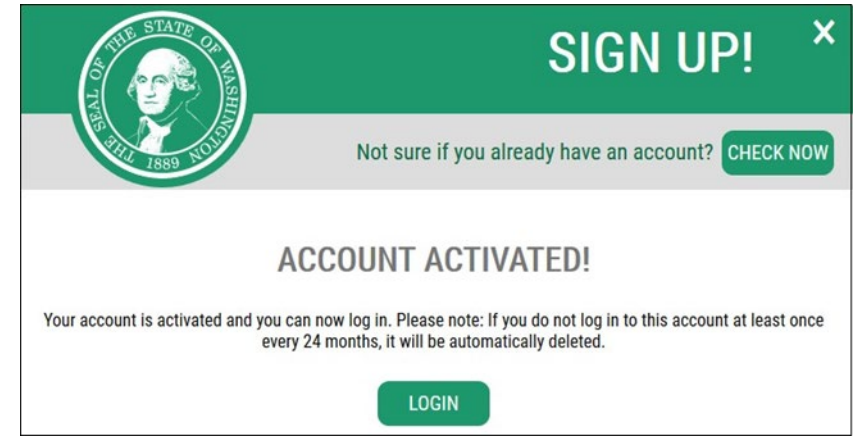

6. Click the Login button, then complete the steps in the [Requesting Access to](#page-7-0)  [PMPA](#page-7-0)WARxE [in SecureAccess](#page-18-0) Washington section.

### <span id="page-7-0"></span>2.3 Requesting Access to PMP AWARxE in SecureAccess Washington

Before you can access AWARxE through the SAW portal, you must request access to the Washington PMP. Once your request has been approved, you will be notified by email, and you will be able to access Prescription Review from your My Services tab. Note that you will only have to perform these steps one time. If

your account request has already been approved, refer to the Log In to PMP [AWARxE](#page-21-1) section of this document.

Important Note: The WA PMP is a secure service, meaning that it can only be accessed through SAW by applying to the service.

If you had an existing account with the old system, you may already have the service code for the new system (PMP). See step 5 in the process below for more information.

Perform the following steps to request access to the PMP AWARxE database:

1. Navigate to [https://secureaccess.wa.gov.](https://secureaccess.wa.gov/)

The SecureAccess Washington login window is displayed.

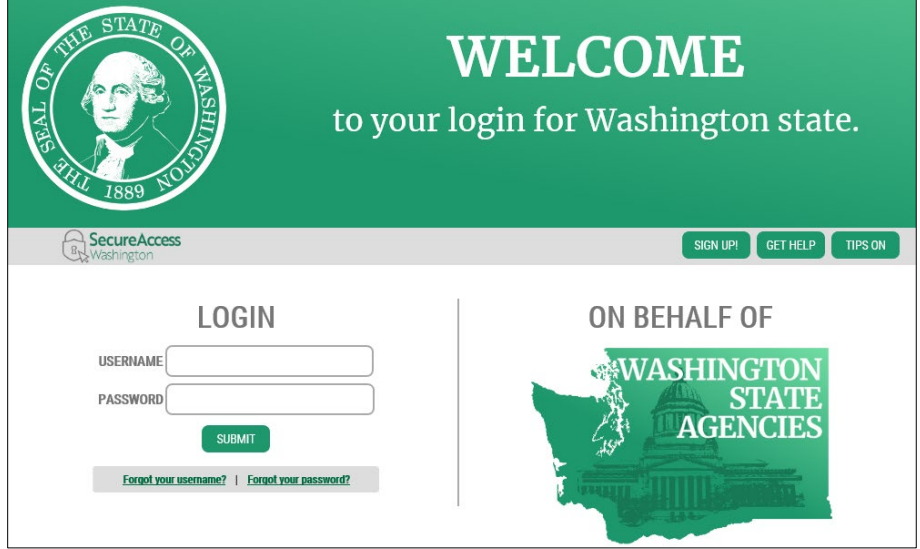

Note: If you do not have a SecureAccess Washington account, please refer to th[e Registering for a SecureAccess Washington Account](#page-6-2) section of this document.

- 2. Enter your SAW username in the User ID field.
- 3. Enter your SAW password in the Password field.
- 4. Click Login.

The Add a New Service page is displayed.

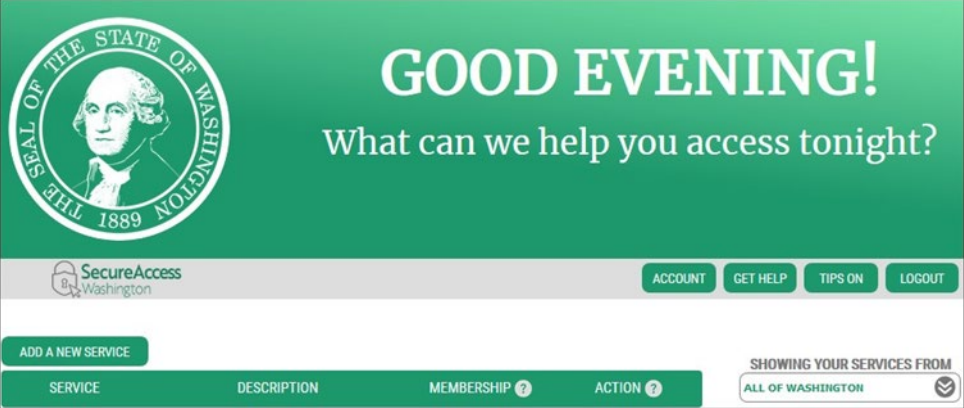

Note: If the PMP service is already displayed in your list of services (as shown in the image below), you already have access. Please refer to the *Existing* [Users](#page-13-0) section of this document.

| <b>SecureAccess</b><br>By Washington |                                        |
|--------------------------------------|----------------------------------------|
|                                      |                                        |
| <b>ADD A NEW SERVICE</b>             |                                        |
| <b>SERVICE</b>                       | <b>DESCRIPTION</b>                     |
| <b>PMP</b>                           | <b>Prescription Monitoring Program</b> |

5. If PMP is not displayed in your list of services, click I would like to browse a

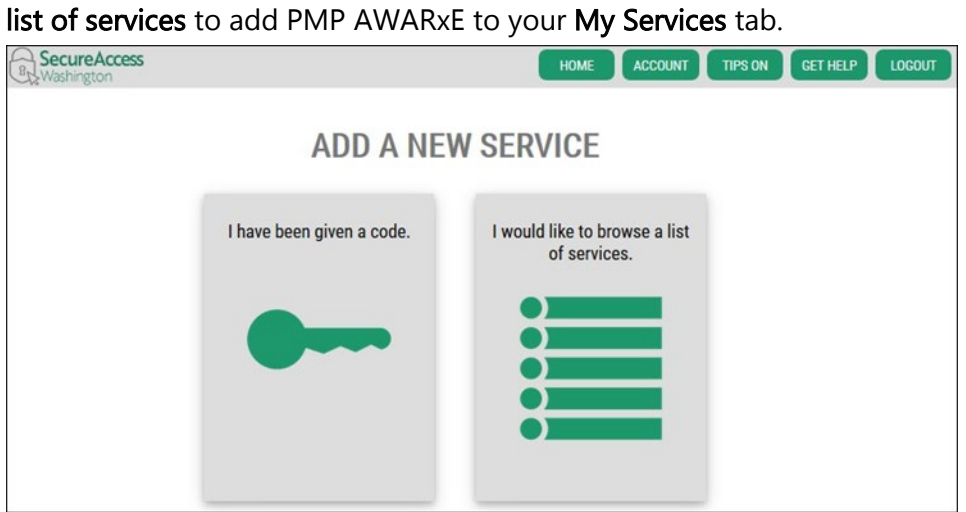

The list of services is displayed. Note that the list is arranged by department.

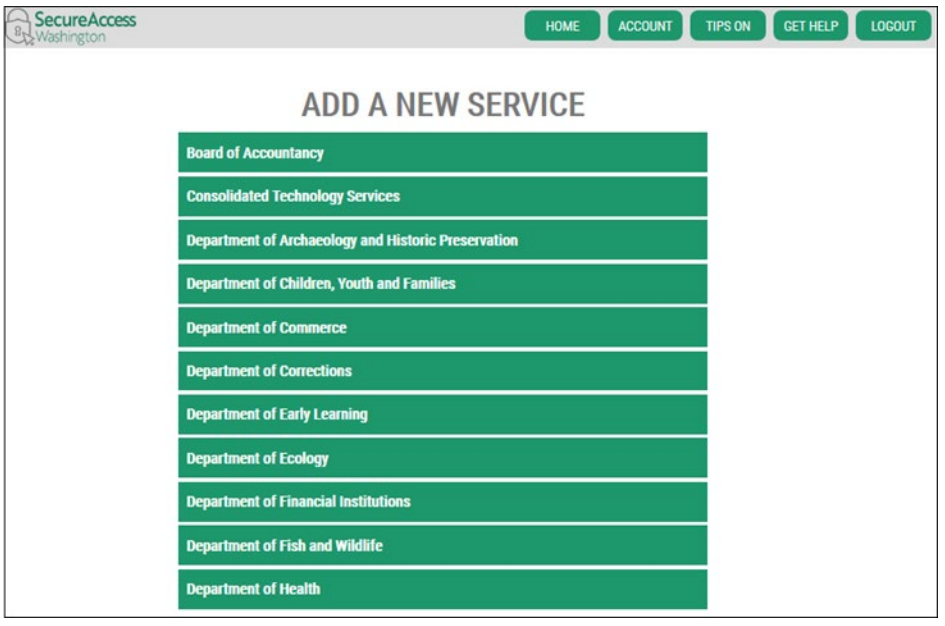

- 6. Click Department of Health, then select PMP from the list.
- 7. Click Apply.

Note: If this is your first time using the SAW portal, you will be prompted to answer several questions to verify your identity (this service is called Knowledge Based Authentication).

Knowledge Based Authentication (KBA) is an internet security tool. KBA works to authenticate the identity of the user by asking questions that match existing public record information with the name and address you provide. The information you provide to the system, including your name and address, is encrypted. Once the system has authenticated you, everything but your name is deleted. The Prescription Monitoring Program Security Policy does not allow for bypassing KBA.

- As stated above, these questions may include any information of public record. Because the questions come from public record, you need to provide a complete address and your full legal name as it appears on your driver's license or birth certificate.
- You may find you have to enter a former address, especially if your address has changed recently (within the past 1-2 years) to get the right questions that pertain to your identity.
- Once you have answered these questions and successfully verified your identity, you will be prompted to enroll in Multi-Factor Authentication.
- You must first establish your security questions and answers. Special characters are not permitted when answering the security questions.

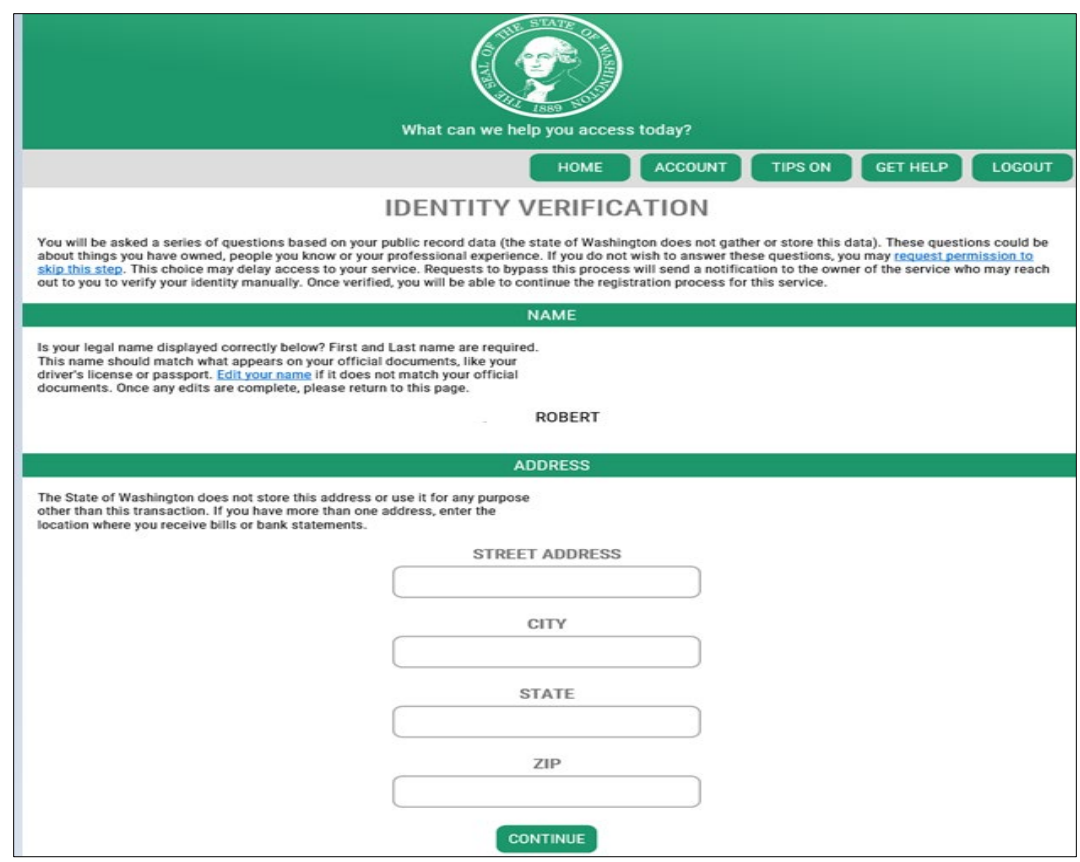

8. Multi-Factor Authentication:

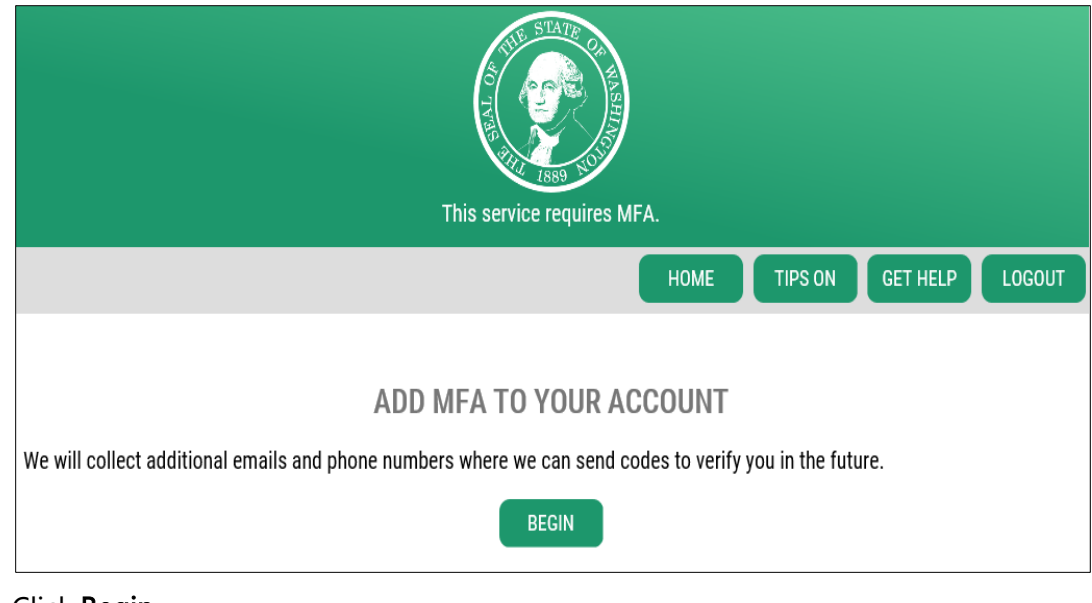

9. Click Begin.

10. Provide your primary and secondary emails.

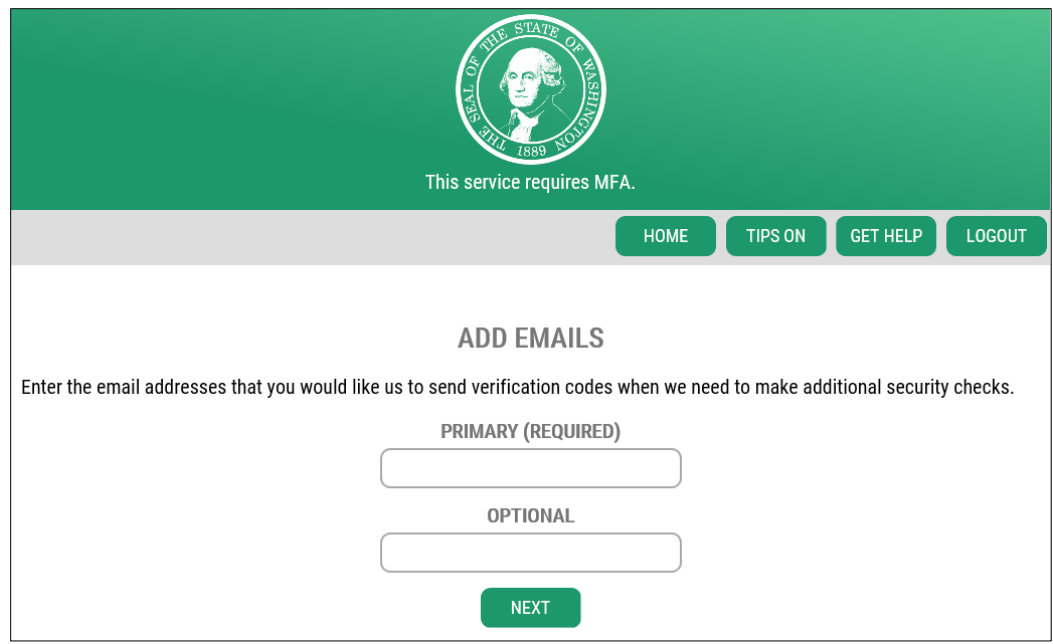

- 11. Provide your primary and secondary phone numbers.
	- You will provide phone numbers and email addresses. Phone numbers should be direct lines, as you may get a call from the system when you attempt to login.
	- You will only be required to perform these steps the first time you add a service to your SAW account.

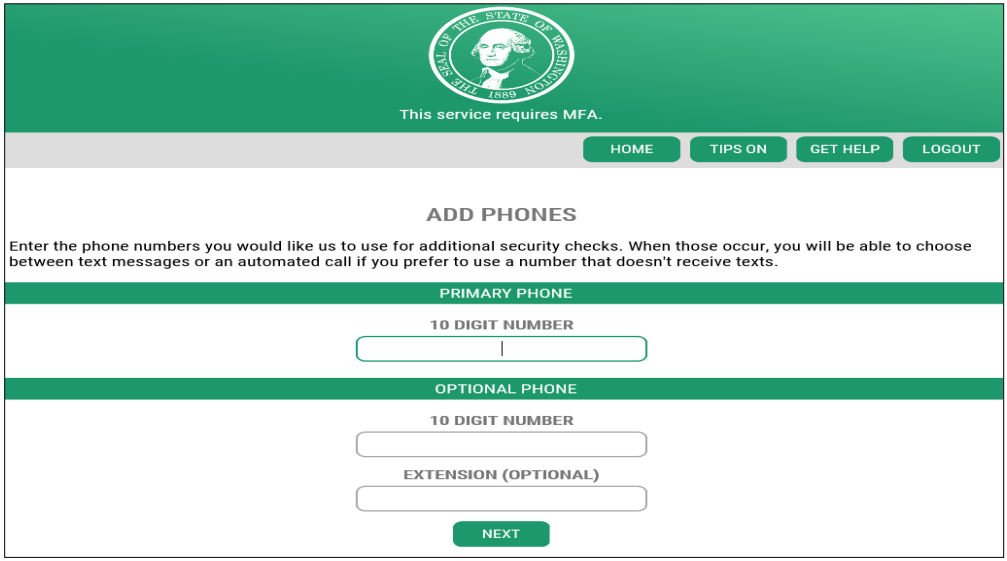

#### 12. Review and finalize Multi-Factor Authentication.

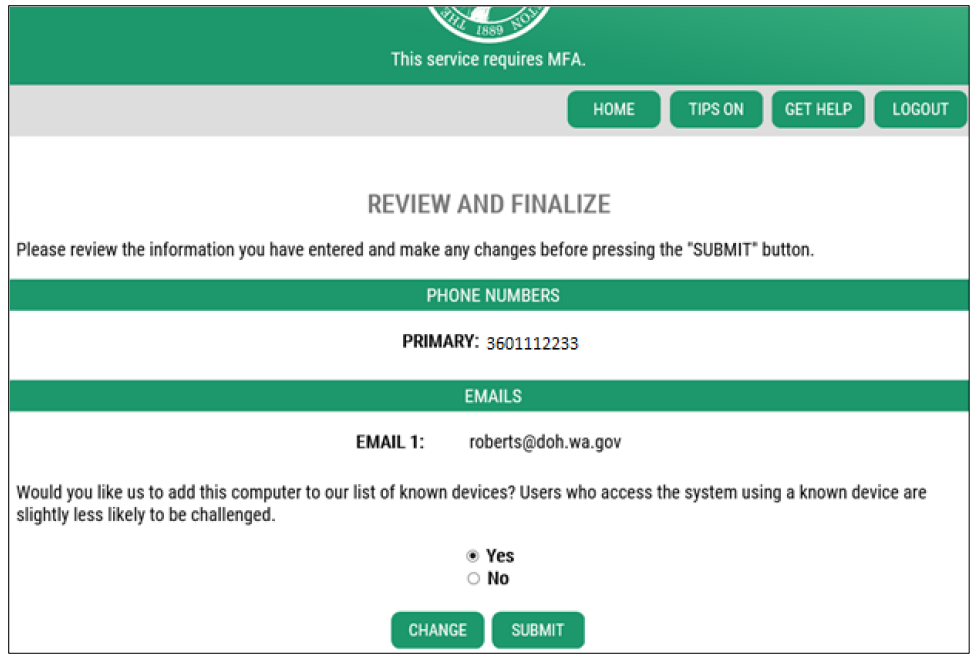

You will then be directed to PMP AWARxE.

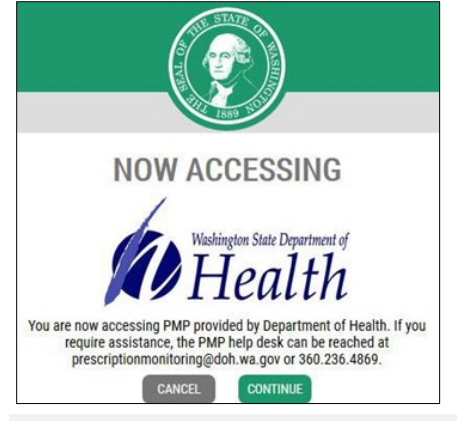

Important Note: If you had an account with the previous system, you may already have an account in PMP AWARxE. Please see th[e Existing Users](#page-13-0) section for the next steps. If you did not have an account with the previous system, please see the New Users section for the next steps.

### <span id="page-13-0"></span>2.4 Existing Users

If you had an account with the previous system, you may already have an account in PMP AWARxE. After you have accessed the service in your list of services by following the steps in the Log In to PMP AWARXE section or have added the PMP service to your SAW account and accessed the service with the steps in the [Adding the PMP Service](#page-7-0) section, you will be directed to the PMP AWARxE dashboard, or if your account needs additional information, or you will be

directed to the registration page to enter any missing information on your account. The Returning User Account Registration page is displayed below.

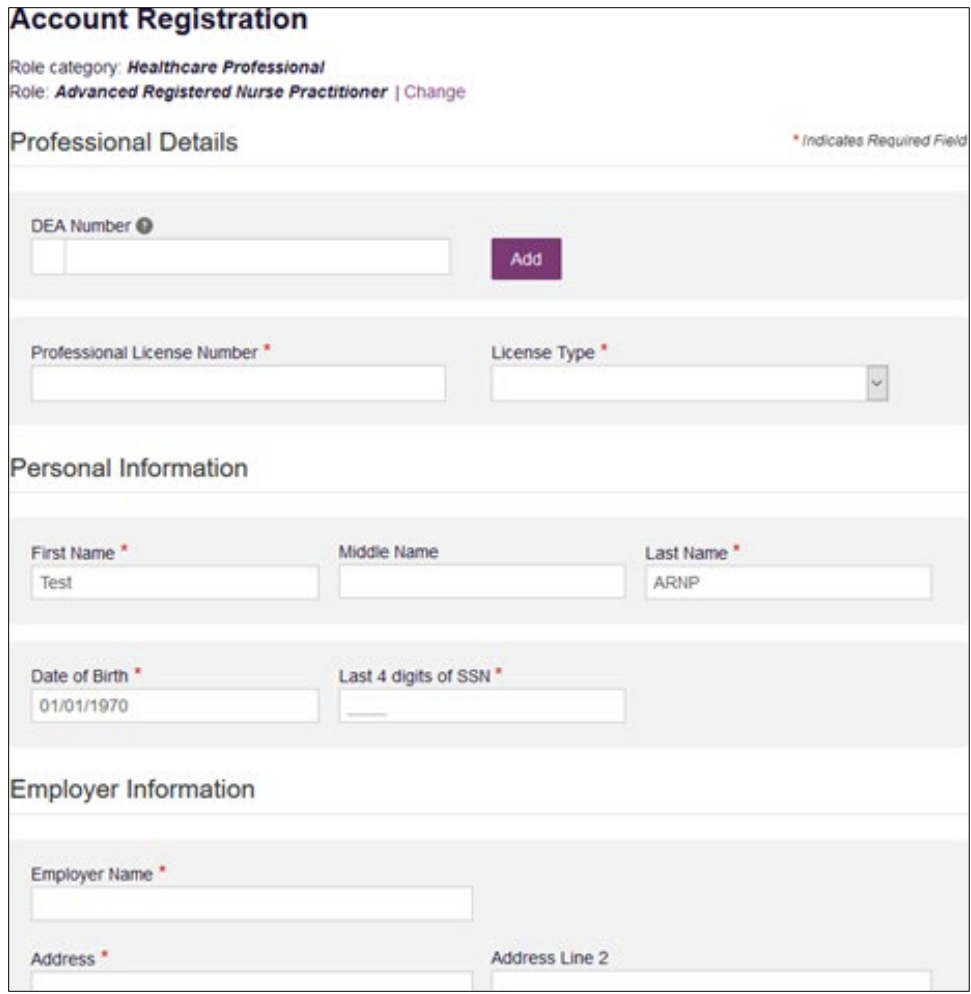

#### Notes:

- The information you are required to enter on this page may vary. Required fields are marked with a red asterisk (\*).
- DEA Numbers are not required; however, some features may not be available if a DEA number is not added to your account.
- Please enter all active DEA numbers, if applicable.

Once you have entered the required information, click Continue. The PMP AWARxE [dashboard](#page-23-0) will be displayed, and you may begin using the PMP AWARxE application.

### <span id="page-15-0"></span>2.5 New Users

After you have added the PMP service to your SAW account and accessed the service with the steps in the [Adding the PMP Service](#page-7-0) section, you will be taken to the Tell us about your role page.

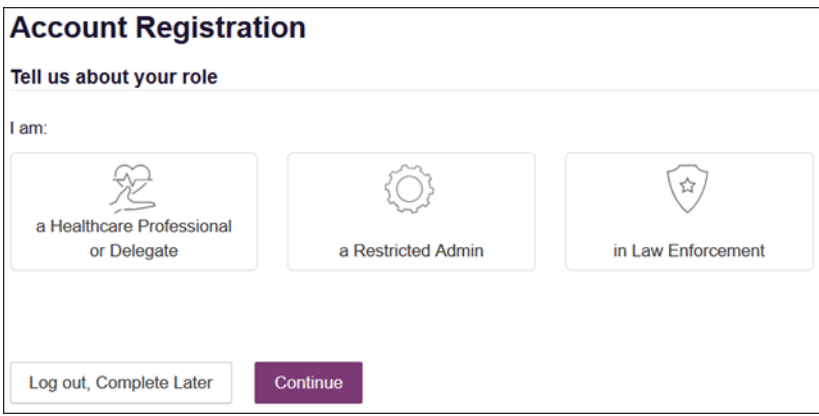

1. Click to select the user role category that best describes your user role type (e.g., Healthcare Professional or Delegate, Law Enforcement, etc.).

The list of available user roles in that category is displayed as shown on the following page.

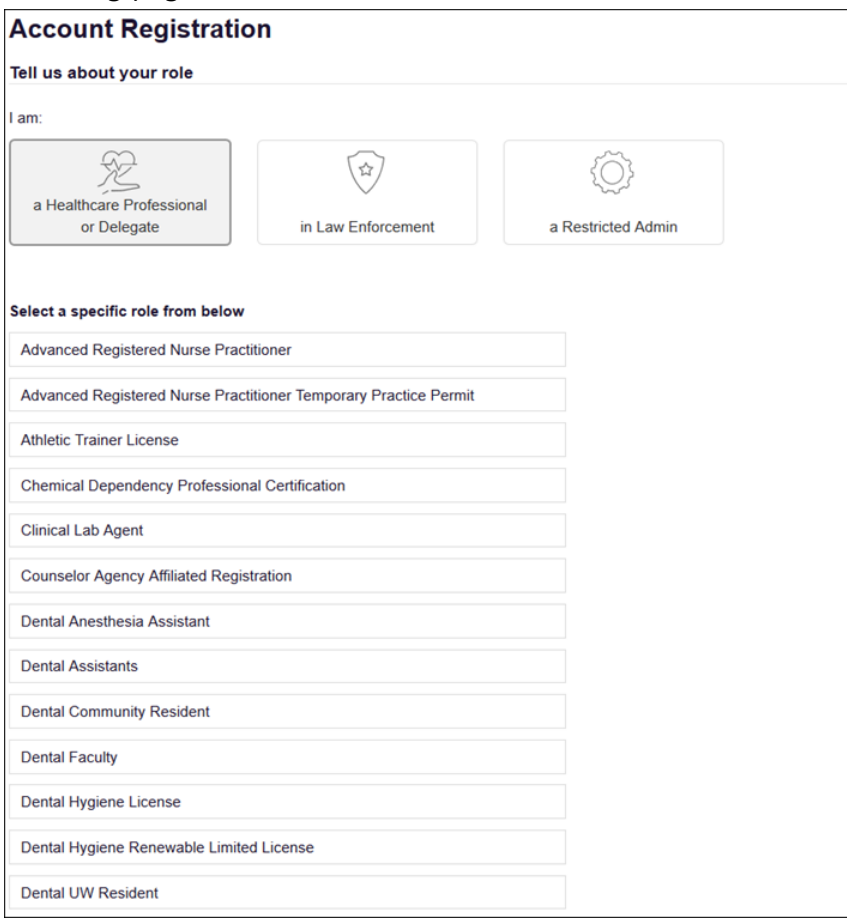

#### Notes:

- If you are registering as a delegate, please ensure that you select the appropriate delegate user role (e.g., Prescriber Delegate, Pharmacist Delegate, etc.).
- If you do not see an applicable role for your profession, the State Administrator has not configured a role of that type and potentially may not allow users in that profession access to PMP AWARxE. Please contact your State Administrator for more information.
- 2. Click to select your user role, then click Continue.

The Account Registration: User Demographics page is displayed as shown on the following page.

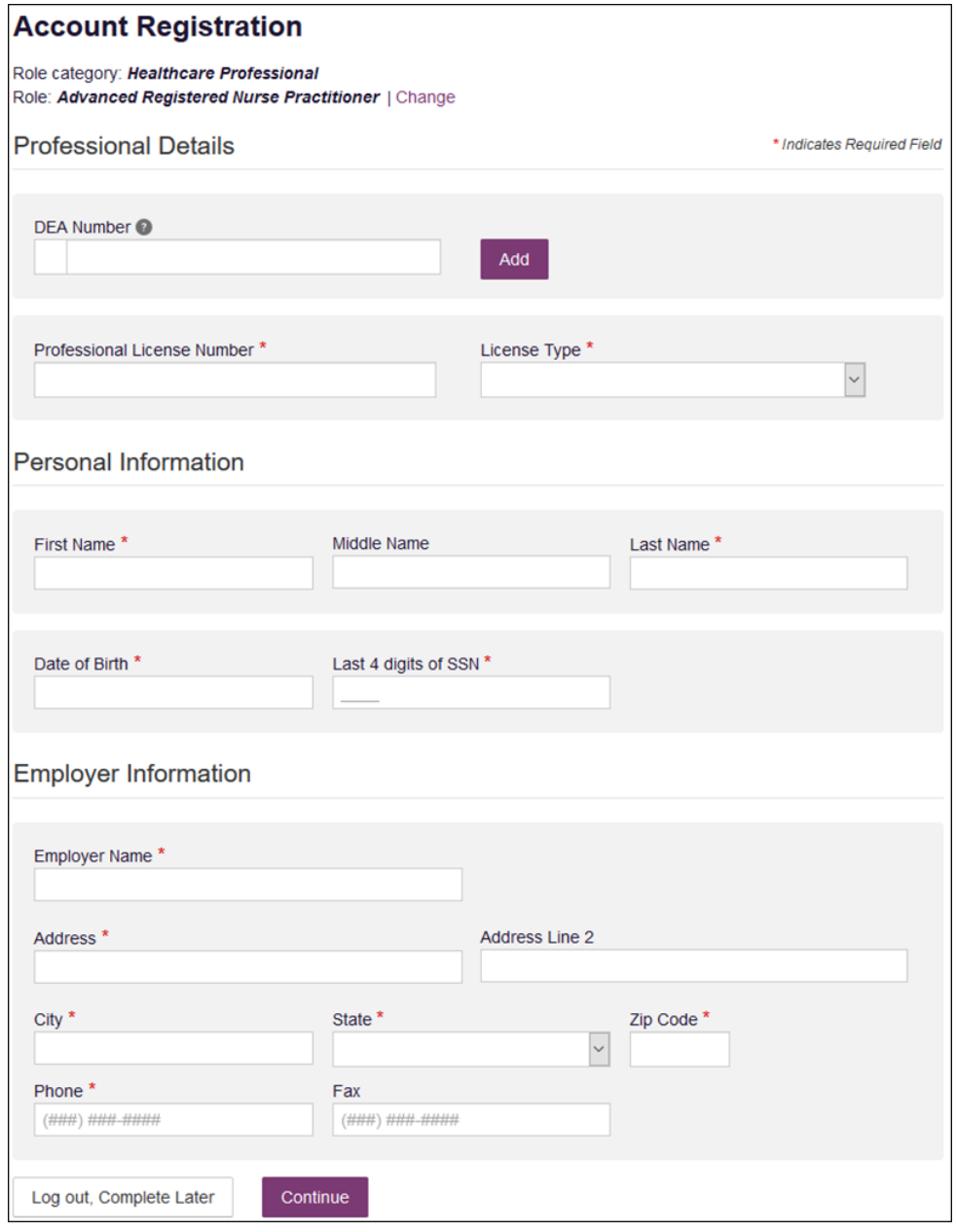

3. Complete the required fields.

#### Notes:

- The information you are required to enter on this page may vary. Required fields are marked with a red asterisk (\*).
- DEA Numbers are not required; however, some features may not be available if a DEA number is not added to your account.
- Please enter all active DEA numbers, if applicable.
- 4. Once you have entered all required information, click Continue.

Note: At this point in the registration process, you may click Log Out, Complete Later to save your login credentials and complete your registration at a later time.

The Account Registration: Review Profile Details page is displayed.

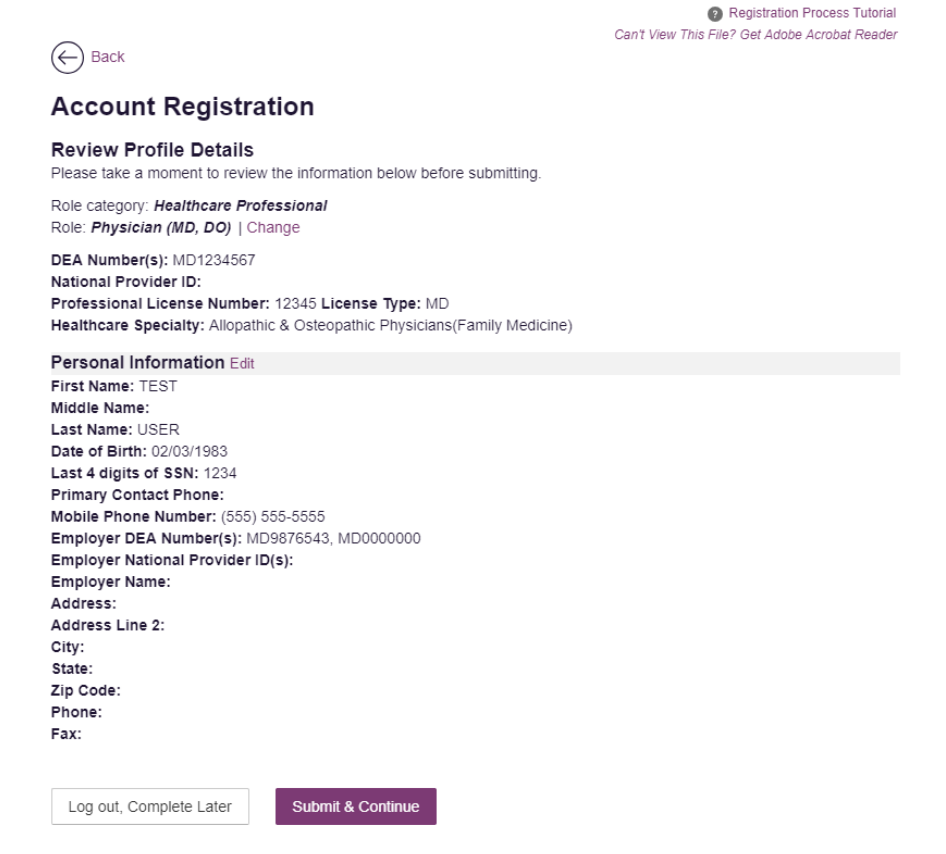

- 5. Review your information to ensure it is correct before submitting your registration.
	- a. If you need to change your user role, click Change, located at the top of the page next to the role you selected. Note that changing your user role will cause you to lose any information you entered on the registration form.
- b. If you need to edit your personal information, click **Edit** next to the Personal Information section header.
- 6. If all information is correct, click Submit & Continue.

Note: If you are a delegate, there is an additional step in the registration process. Please refer to th[e Registering as a Delegate](#page-19-1) section for more information.

Once you have submitted your registration, your account may be automatically approved, and the Requestor Dashboard will be displayed. See the My Dashboard section of this document for more information.

If your account cannot be automatically approved, you will be notified of your account status [\(Incomplete](#page-18-1) or [Pending Approval\)](#page-18-2).

Note: Print the form and save a copy of it for your own records.

- <span id="page-18-1"></span>a. Incomplete: If you are required to upload validation documents to complete your registration, your registration status will be "incomplete," and the Validation Documents page is displayed. Please refer to the [Validation Documents](#page-18-0) section of this document for more information.
- <span id="page-18-2"></span>b. Pending Approval: If your account requires no further action but could not be verified by the process above, or if your user role is not one that is immediately approved, your account will be pended for review and approval by your State Administrator.

Note: If you are a delegate, you must also be approved by any supervisors you have selected before can perform a Patient Request.

### <span id="page-18-0"></span>2.5.1 Validation Documents

If you are registering for a user role for which the State Administrator requires further validation, you will receive an email with instructions from the State Administrator and the necessary forms. Once you receive the email containing the validation documents, complete the required form(s) in accordance with the instructions in the email. You may submit your form(s) electronically, as described below, or you can mail them to the state office. Please refer to [Administrative Assistance](#page-61-2) for the mailing address.

### To submit your form(s) electronically:

1. Log in to PMP AWARxE through SecureAccess Washington.

The **Welcome** page is displayed. If your registration is not complete (i.e., you have not submitted your validation documents), the page contains a file upload section.

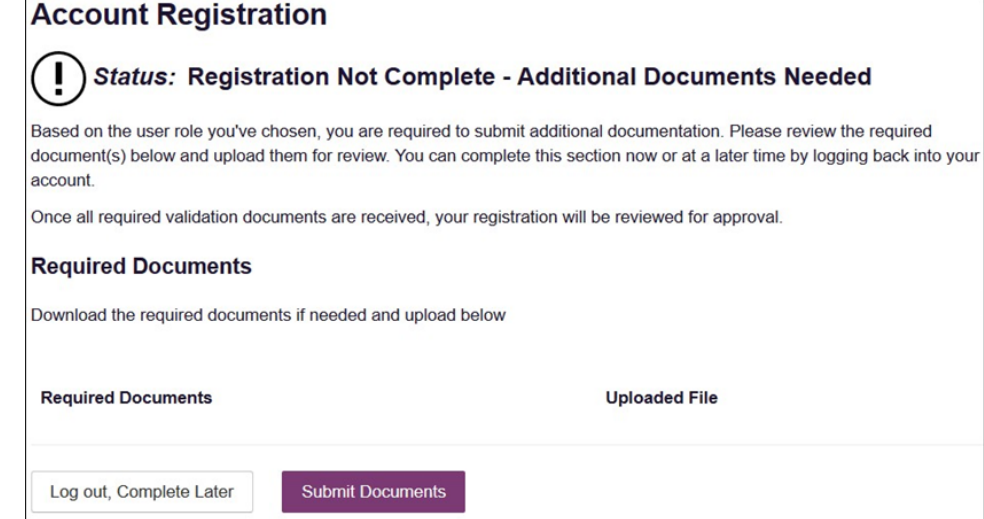

2. Click **Add File**, then select the required form(s).

Once you have submitted your form(s), you will receive an email notifying you that your account has been updated. No further action is required at this time.

### <span id="page-19-0"></span>2.5.2 Account Approval

Once the State Administrator has determined that all you have met all account requirements, your account can be approved. Once your account has been approved, you will receive an email stating that your account has been approved and is now active. Upon receipt of the approval email, you can log in to PMP AWARxE through SecureAccess Washington.

### Notes:

- Once you have applied for WA PMP access, you will see PMP on your My Services tab. However, you will not be able to access PMP AWARxE until you have received your approval notification.
- Once you have been approved for WA PMP access, follow the steps in th[e Log In to PMP AWARxE](#page-21-1) section of this document.

### <span id="page-19-1"></span>2.6 Registering for a Delegate Account

Registering as a delegate is virtually identical to registering as any of the other healthcare professional roles. To register as a delegate:

1. Select one of the delegate roles (e.g., Prescriber Delegate – Unlicensed or Pharmacist Delegate – Unlicensed) on the Select Your User Role page.

2. Enter any required information on the Demographics page, noting that you must enter your supervisor's email address in the I am a delegate for the following people... field. You may enter multiple supervisors by clicking Add.

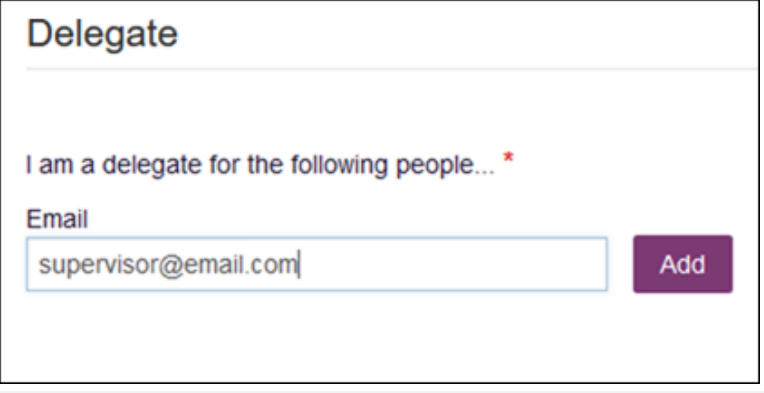

#### Notes:

- The supervisor must already have a registered account with the Washington PMP.
- Ensure that you enter the supervisor's email address correctly and that it is a valid email address.
- You will not be able to perform Patient Requests on behalf of a supervisor until that supervisor has approved you as a delegate.

# <span id="page-21-0"></span>3 Basic System Functions

This chapter describes how to log in to PMP AWARxE, the Requestor Dashboard that is displayed upon logging in, and how to log out.

### <span id="page-21-1"></span>3.1 Log In to PMP AWARxE

Note: If you have not added PMP to your SAW services, refer to the Adding the [PMP Service](#page-7-0) section of this document.

1. Navigate to [https://secureaccess.wa.gov.](https://secureaccess.wa.gov/)

The SAW login window is displayed:

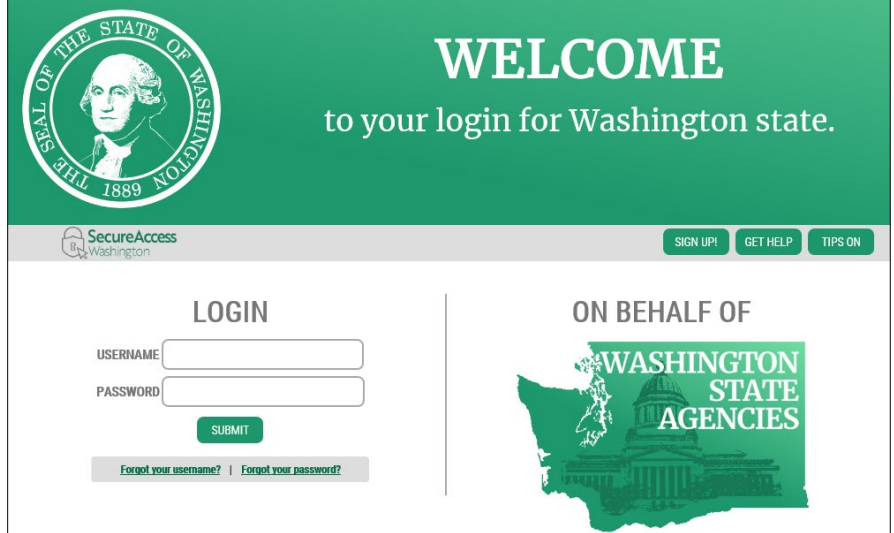

- 2. Enter your  $SAW$  username in the User ID field.
- 3. Enter your SAW password in the Password field.

Note: If you are unable to login to SAW, you may request your username or a password reset by clicking Forgot your username? or Forgot your password?

- Username: Click Forgot your username? and enter the email address on your SAW account. Check the CAPTCHA box, then click Send. Your username will be emailed to you.
- Password: Click Forgot your password? and enter the username and email address on your SAW account. Check the CAPTCHA box, then click Send. A temporary password will be emailed to you. Use this password to log in. After you log in, you will be prompted to pick a new password.
- 4. Click Login.

The Services window is displayed as shown on the following page.

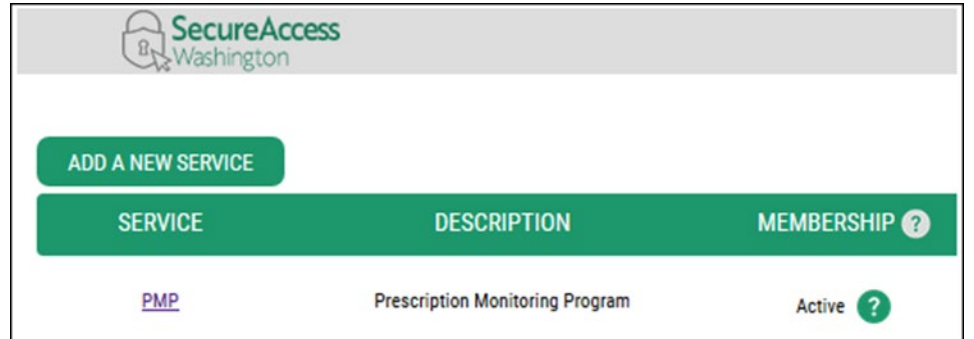

- 5. Click PMP to access the PMP service. If you do not have PMP on your list of services, see the [Adding the PMP Service](#page-7-0) section of this document.
- 6. Multi-Factor Authentication:

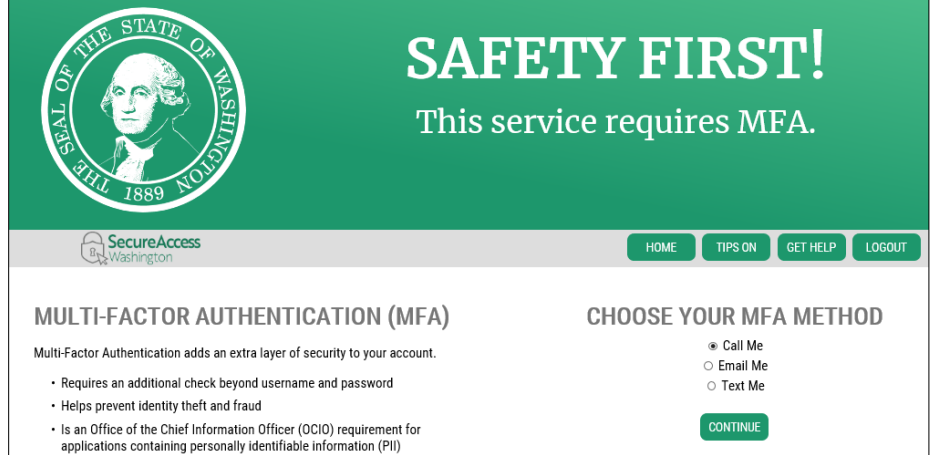

- 7. SAW may give you the opportunity to update your Adaptive Authentication information (e.g., e-mail address, phone number, and security questions), or may require you to complete Multi-Factor Authentication (shown above) and then allow you the opportunity to update your Multi-Factor Authentication information prior to accessing your service.
- 8. To complete Multi-Factor Authentication:
	- a. Select your chosen MFA method, then click **Continue**.

The Multi-Factor Authentication window is displayed.

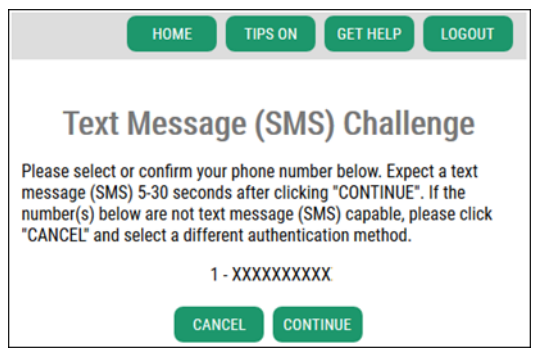

b. Enter the code provided, then click Continue.

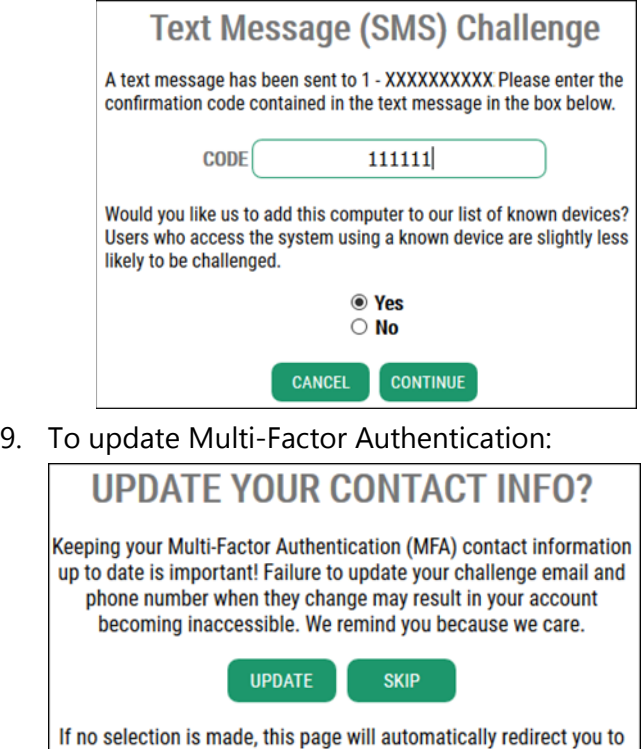

your service in 53 seconds. a. If you do not need to update your information, click Skip on the window

- <span id="page-23-0"></span>that is displayed. If no action is taken, you will be automatically redirected.
- b. If you wish to update this information, click Change to update your information.

Once you click Continue, the My Dashboard page is displayed. Please refer to the My [Dashboard](#page-23-0) section for a complete description of the dashboard.

### <span id="page-24-0"></span>3.2 My Dashboard

Upon logging in to PMP AWARxE with an approved account, the requestor dashboard (My Dashboard) is displayed. This dashboard provides a quick summary of pertinent items within PMP AWARxE, including State Administrator announcements, your recent patient searches, patient alerts, and, if applicable, your delegate's or supervisor's status. My Dashboard can be accessed at any time by clicking Menu > Dashboard (located under Home).

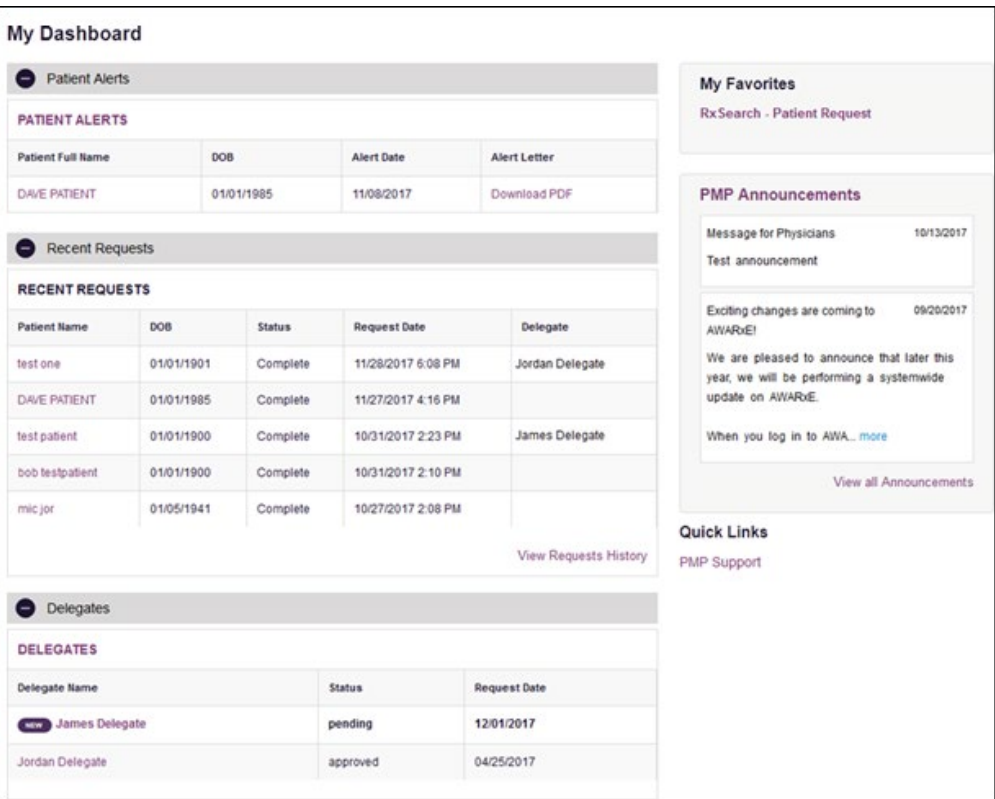

### <span id="page-24-1"></span>3.2.1 Patient Alerts

This section displays the most recent patient alerts.

Note: This section is user role dependent, meaning that certain roles will be unable to view this section.

- New alerts (i.e., those that have not been viewed) are displayed in bold with the word "NEW" next to them.
- You can download the letter associated with the alert by clicking Download PDF.
- You can view the Patient Request associated with a patient by clicking the patient's name.

• You can click Patient Alerts, located at the top of the section, to access a full listing of patient alerts. You can also access patient alerts at any time by clicking Menu > Patient Alerts (located under Rx Search).

### <span id="page-25-0"></span>3.2.2 Recent Requests

This section displays your most recent patient searches, including those performed by one of your delegates.

- You can view the Patient Report by clicking the patient's name.
- You can view a list of all past requests by clicking View Requests History. You can also access your request history at any time by clicking Menu > Requests History (located under Rx Search).

Note: The report that is displayed when you click the patient's name is a historical report, meaning that it contains the data that was viewed when the report was initially run. For instructions on performing new patient Rx history searches, please refer to the [Creating a Patient Request](#page-27-1) section.

### <span id="page-25-1"></span>3.2.3 Delegates/Supervisors

This section displays your delegates or supervisors, depending on your user role.

- If you are a delegate, you will see a list of supervisors associated with your account. If you need to add/change your supervisors, see the My [Profile](#page-55-1) section.
- If you are a supervisor, you can quickly change a delegate's status from the dashboard by clicking the delegate's name. Once you click the delegate's name, the Delegate Management page is displayed, and you can approve, reject, or remove a delegate from your profile.
- You can click Delegates, located at the top of the section, to access the Delegate Management page. The Delegate Management page can also be accessed at any time by clicking Menu > Delegate Management (located under My Profile). For additional information regarding delegate management, please refer to the Delegate [Management](#page-59-0) section.

### <span id="page-25-2"></span>3.2.4 Announcements and Quick Links

This section displays announcements from your State Administrator as well as links to webpages outside of AWARxE that may be of use to you.

• The quick view only displays the first few lines of text; however, you can click PMP Announcements, located at the top of the section, to display the full announcement text. You can access the Announcements page at any time by clicking Menu > Announcements (located under Home).

- The announcements displayed in this section are configured by your State Administrator. Announcements can be configured as rolespecific, meaning that a user whose role is "physician" may have an announcement, whereas a user whose role is "delegate" may not.
- Quick links are also configured by your State Administrator. Any links configured will be visible toward the bottom right of the dashboard in the Quick Links section.

### <span id="page-26-0"></span>3.3 Log Out of PMP AWARxE

To log out of the system, click the arrow next to your username (located in the top right corner of the page), and then click Log Out.

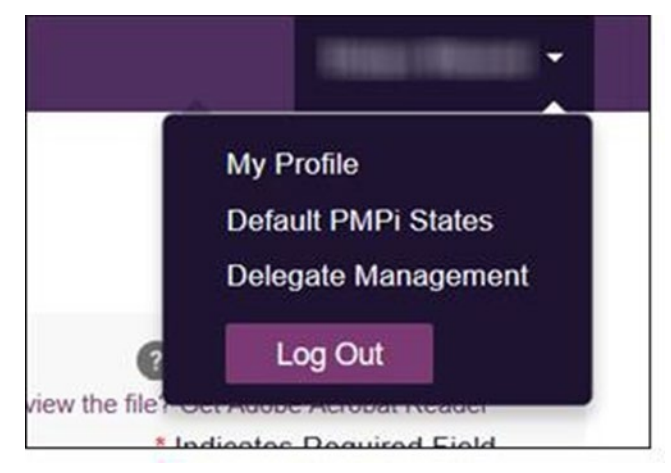

# <span id="page-27-0"></span>4 RxSearch

The RxSearch section of the PMP AWARxE menu contains the query functions available to you. These functions may include:

- [Creating a patient request](#page-27-1)
- [Viewing a patient request](#page-33-0)
- [Performing a bulk patient search](#page-37-0)
- [Viewing historical requests](#page-36-2)
- Viewing a report of prescriptions attributed to you
- [Viewing patient alerts](#page-46-0)

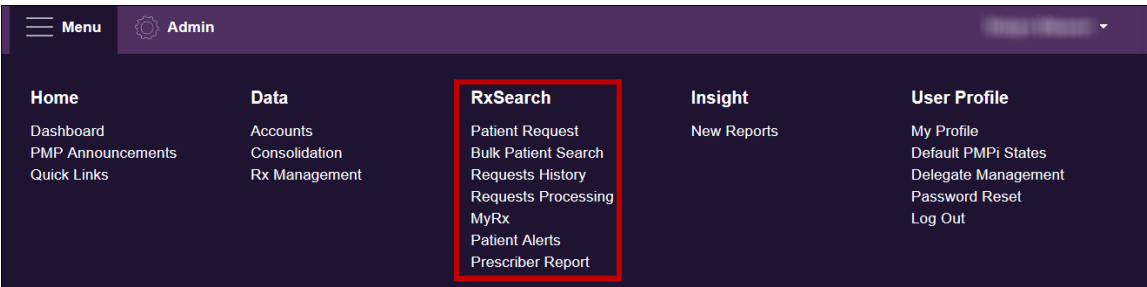

Note: You may not have access to all of the reports listed above. The functions available under RxSearch may vary depending on your user role and the settings enabled by your State Administrator. If you do not have access to a report and you think you should, please contact your State Administrator.

### <span id="page-27-1"></span>4.1 Creating a Patient Request

The Patient Request allows you to create a report that displays the prescription drug activity for a specific patient for the specified timeline.

Important Note: A maximum of 500 patients may be queried in a given 24-hour period. If you have exceeded this limit, an error message will be displayed:

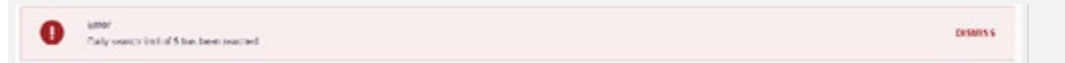

- 1. [Log in to PMP AWARxE.](#page-21-1)
- 2. Click Menu > Patient Request.

The Patient Request page is displayed as shown on the following page.

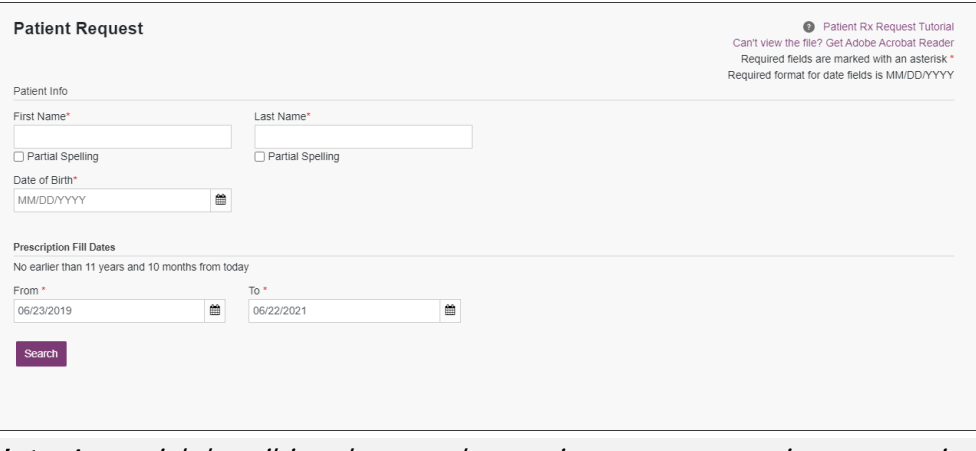

Note: A tutorial describing the complete patient request creation process is available by clicking the Patient Rx Request Tutorial link located in the top right corner of the page.

3. Enter the required information, noting that required fields are marked with a red asterisk (\*). At a minimum, you must complete the following fields:

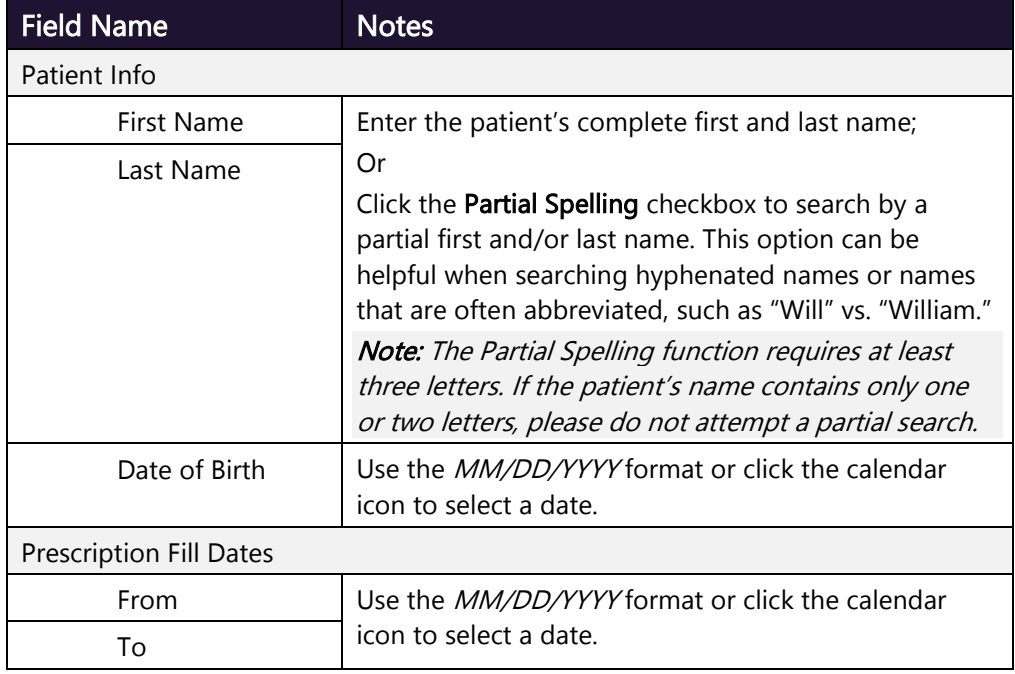

Note: If you are a delegate, you must select a supervisor from the Supervisor field, located above the Patient Info section of the page.

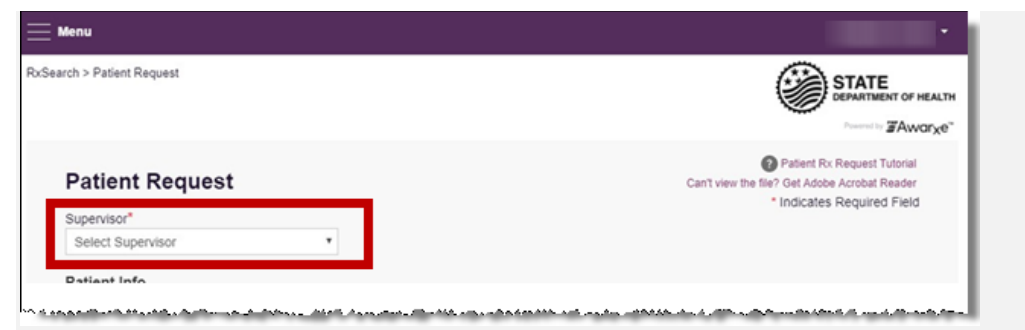

If no supervisors are available, please contact your supervisor(s) to approve your account or add the supervisor under My Profile. Current supervisors and their statuses are displayed on your dashboard. Refer to th[e](#page-25-1) [Delegates/Supervisors](#page-25-1) section of My Dashboard or the [My Profile](#page-55-1) section for further instructions.

- 4. If you require information from other states, the list of available PMP InterConnect states and RxCheck states is provided at the bottom of the page.
	- a. Select your search type: PMP InterConnect, RxCheck, or None. You may only select one search type.
	- b. Click to select the state(s) from which you wish to obtain results.

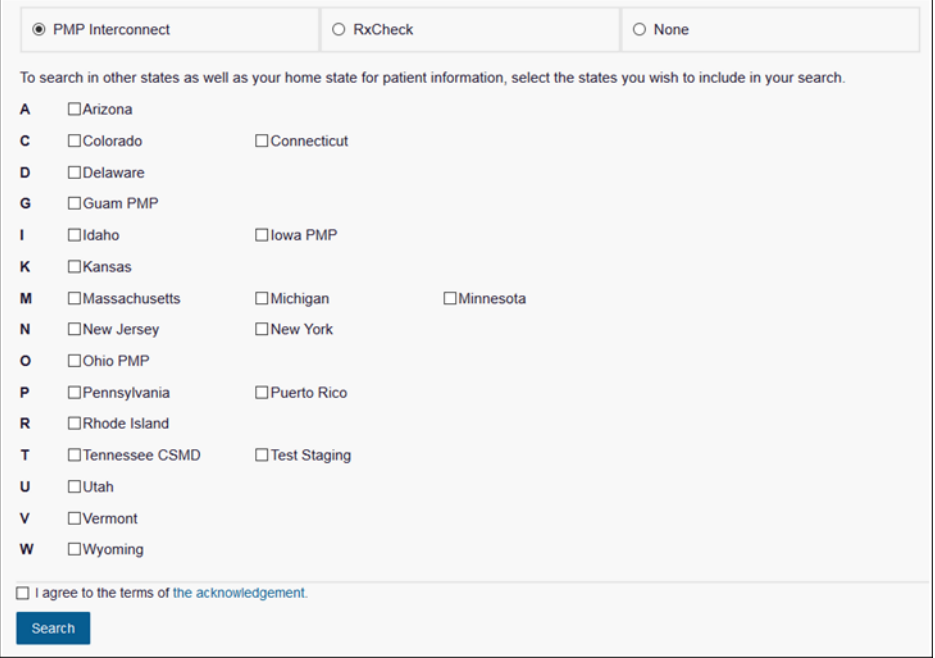

#### Notes:

- Available states are dependent upon your state's configurations and your user role.
- Partial search is not available when searching other states. If you selected partial search in step 3, the multi-state search section will be removed from the bottom of the page.
- See the Using PMP InterConnect or RxCheck with a Patient Rx Search section for more information.
- 5. Once you have entered all the required search criteria, click Search.
	- a. If your search results return a single patient, the Patient Report is displayed. Refer to the [Viewing a Patient Report](#page-33-0) section for more details regarding the patient report.

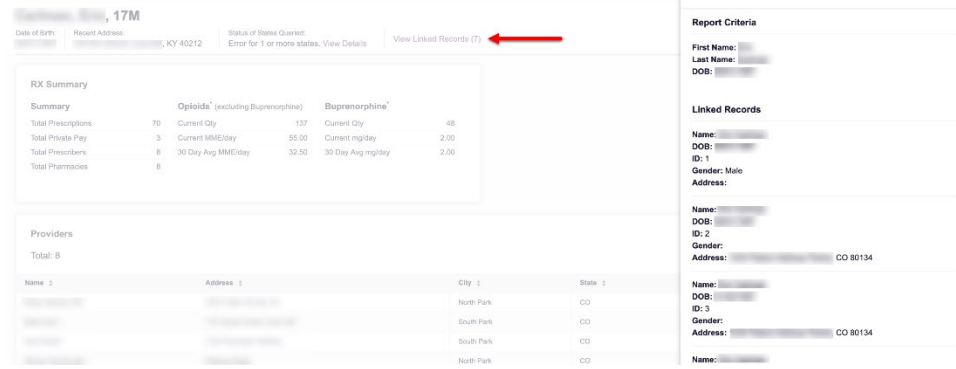

Note: If you need a PDF or CSV version of the report, you can click Download PDF or Download CSV, located in the top right corner of the report.

- b. If the search could not determine a single patient match, a message is displayed indicating that multiple patients were found.
	- If you searched for an exact patient name and multiple patients were found, refer to the [Multiple Patients Identified](#page-30-0) section.
	- If you searched for a partial patient name and multiple patients were found, refer to the [Partial Search Results](#page-32-0) section.
- c. If your search does not return any results, a message is displayed indicating that either no patient matching your search criteria could be identified or the patient was identified but no prescriptions were found. Refer to the [No Results Found](#page-32-1) section for more information.

### <span id="page-30-0"></span>4.1.1 Multiple Patients Identified

1. If you searched for an exact patient name and multiple patients were found, a message is displayed indicating that multiple patients matching your search criteria have been identified.

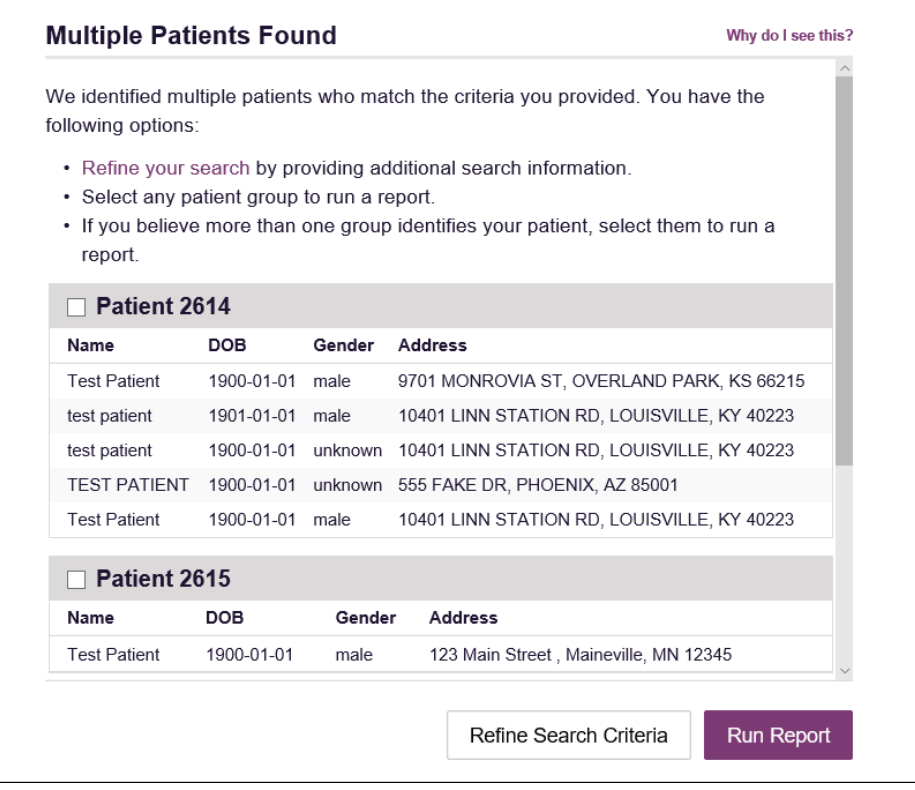

- 2. From this window, you can:
	- a. Click Refine Search Criteria to return to the Patient Request page, refine your search criteria, and re-run the report;

Or

b. Select one or more of the patient groups displayed, and then click Run Report.

The Patient Report for the patient group(s) you selected is displayed.

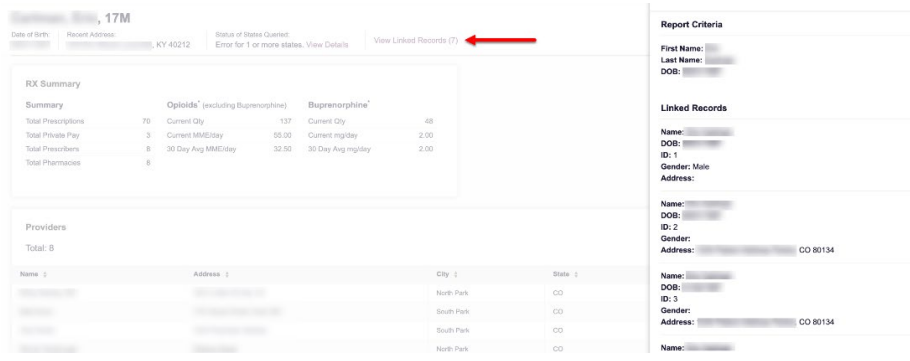

### <span id="page-32-0"></span>4.1.2 Partial Search Results

1. If you searched for a partial patient name and multiple patients were found, a message is displayed indicating that multiple patients match your search criteria.

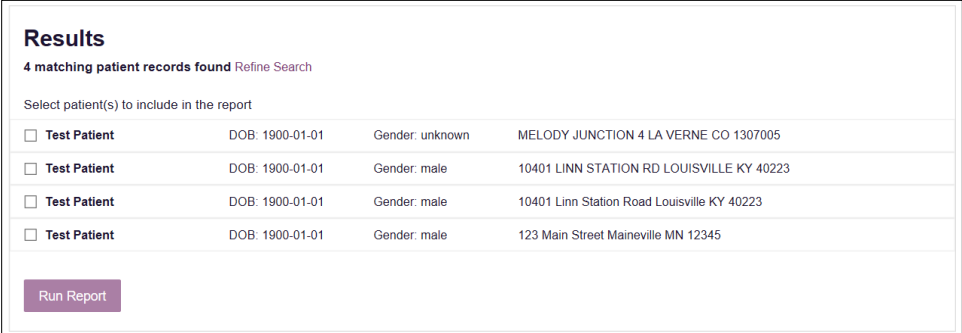

- 2. From this window, you can:
	- a. Click Refine Search to return to the Patient Request page, refine your search criteria, and re-run the report;

Or

b. Select one or more of the patients displayed, and then click Run Report.

The Patient Report for the patient(s) you selected is displayed.

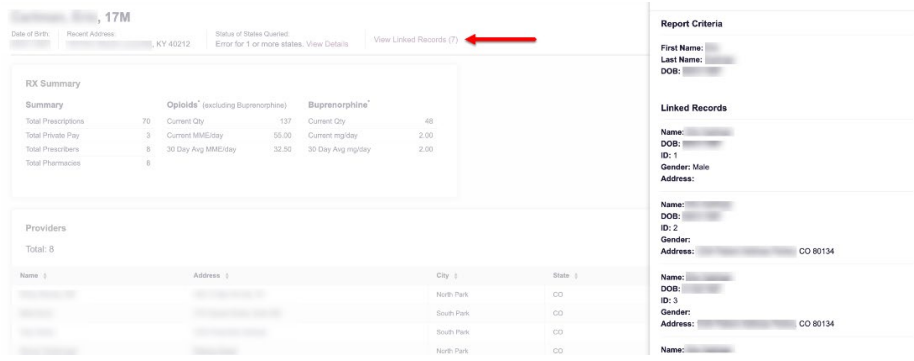

### <span id="page-32-1"></span>4.1.3 No Results Found

1. If your search criteria could not be matched to any patient records, a message is displayed indicating that no matching patient could be identified.

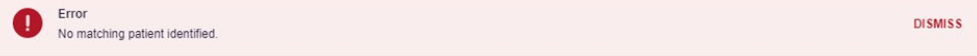

### Or

2. If your search criteria matches a patient record but the patient has no prescriptions within the specified timeframe, a message is displayed indicating that the patient was found but no prescriptions were found.

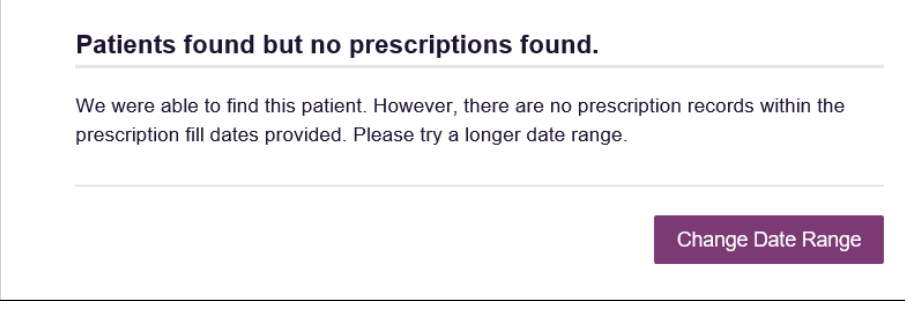

3. Click Change Date Range to return to the Patient Request page, enter a different date range, and re-run the report.

#### Notes:

- Be sure to verify that all information entered on the request was entered correctly (e.g., verify that the first and last names were entered in the correct fields, verify the patient's birthdate, etc.).
- If Partial Search was not originally selected, you can click the Partial Search checkbox to expand your search results.
- You can enter additional demographic information, such as a ZIP code, to perform a fuzzy search.

### <span id="page-33-0"></span>4.2 Viewing a Patient Report

Once your search results are returned, the Patient Report is automatically displayed. You may also access your previously requested patient reports at any time by clicking Menu > [Requests History](#page-36-2). Refer to the Requests History section for more information.

The Patient Report page consists of the following sections:

- [Patient Information](#page-34-0)
- **[Rx Summary](#page-35-0)**
- **[Prescriptions](#page-35-1)**
- **[Providers](#page-36-0)**
- **[Pharmacies](#page-36-1)**

### <span id="page-33-1"></span>4.2.1 Basic Report Functions

The top of the report displays the date the request was run and the date range used to create the request. Depending on your user role type, the Download PDF and Download CSV buttons may be available, allowing you to save the report as a PDF document or as a CSV data file.

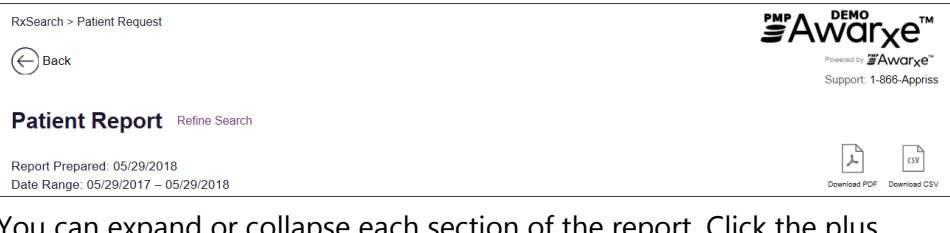

ction of the

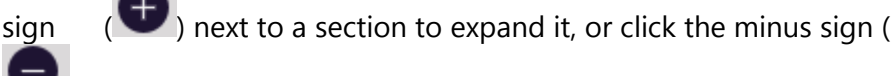

to collapse it.

• You can resize the tables in each section of the report to show more or fewer records. To resize a table, click and drag the bottom of the table with your mouse.

Note: A minimum of two rows are required to be displayed.

• You can sort the columns in each section of the report. Clicking on a column header will allow the results to be sorted in ascending or descending order based on the column selected.

Note: If you choose to export the report, your column sorting will be saved.

### <span id="page-34-0"></span>4.2.2 Patient Information

The Patient Information section displays the search criteria used to search for the patient as well as all known patient names, birthdates, and addresses that have been linked to the patient for whom you searched.

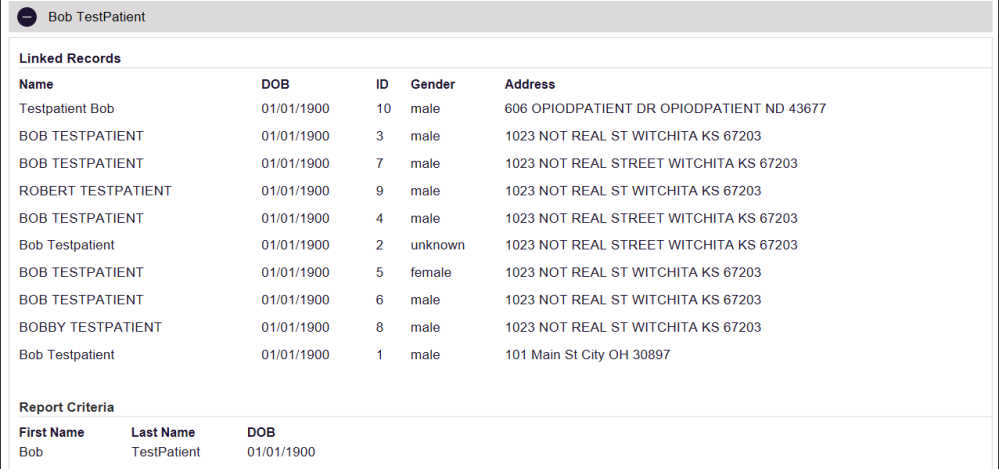

- The Linked Records table can represent instances of a patient with multiple addresses, misspellings of names, etc.
- The ID column of the Linked Records table provides an ID number that corresponds to the ID column in the Prescriptions section of the

report, allowing you to match the patient in the Linked Records table with the appropriate prescription.

### <span id="page-35-0"></span>4.2.3 Rx Summary

The Summary section provides an overview of the total number of prescriptions, prescribers, and pharmacies for the patient for the specified timeframe, including opioid and buprenorphine intake.

Note: Opioid and buprenorphine counts only include prescriptions that are current and active on the date the report is generated.

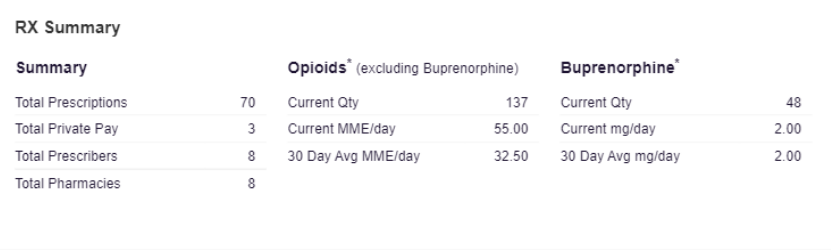

### <span id="page-35-1"></span>4.2.4 Prescriptions

The Prescriptions section displays information related to each prescription issued to the patient within the specified timeframe.

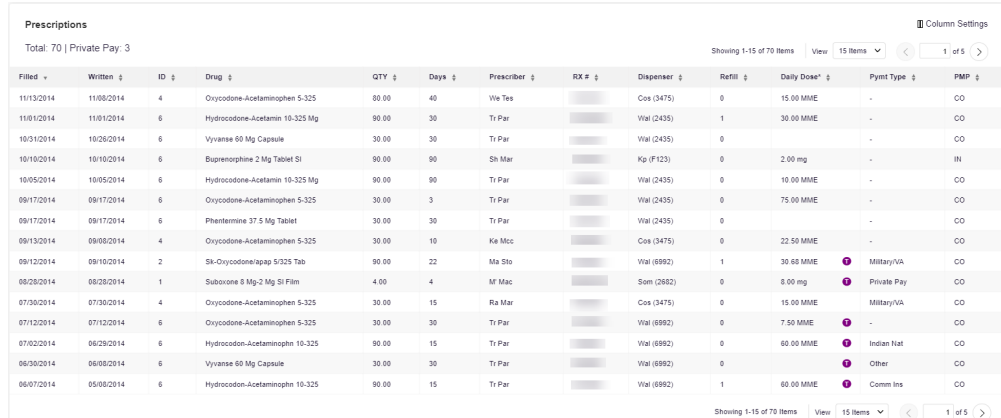

• The ID column corresponds with the ID column in the Linked Records table in the Patient Information section of the report, allowing you to match the patient with the appropriate prescription.

### <span id="page-36-0"></span>4.2.5 Providers

The Providers section displays information for all providers who issued a prescription to the patient within the specified timeframe.

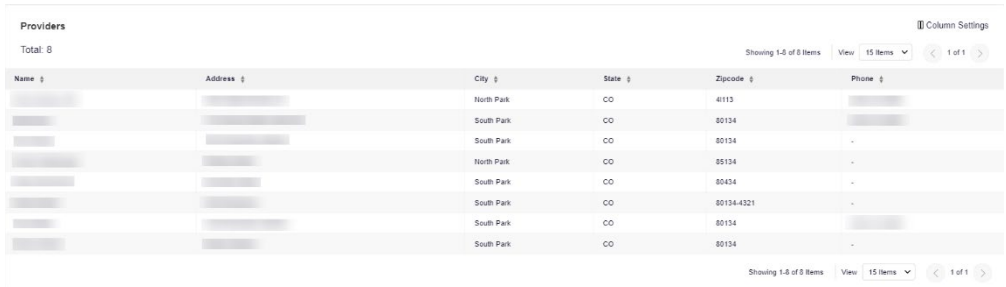

### <span id="page-36-1"></span>4.2.6 Pharmacies

The Pharmacies section displays information for all pharmacies who filled a prescription for the patient within the specified timeframe.

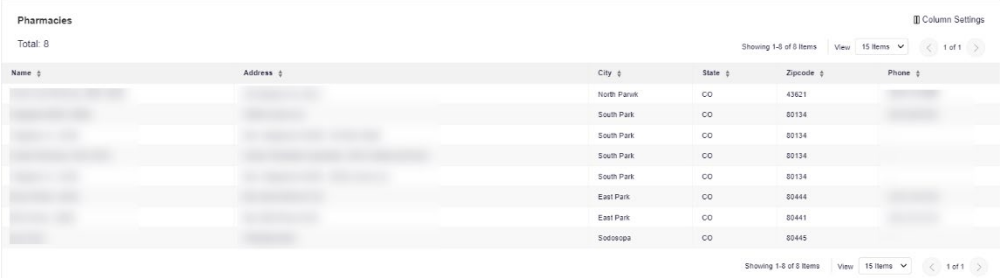

### <span id="page-36-2"></span>4.3 Requests History

1. To view a previously created Patient Report, click Menu > Requests History. The Requests History page is displayed.

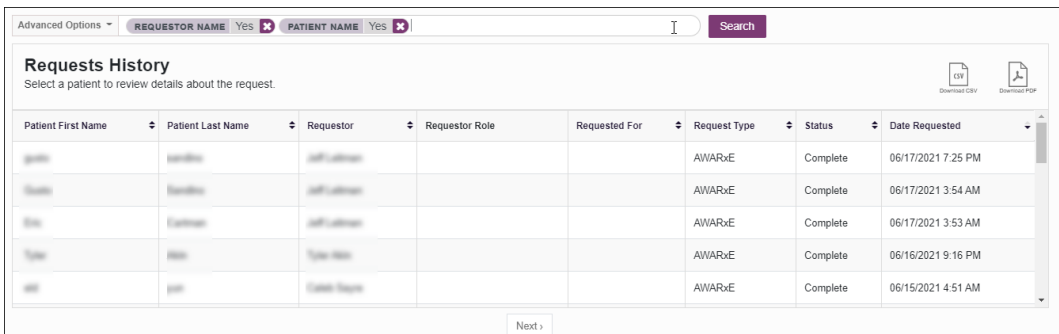

#### Notes:

- You can only view Patient Reports you or your delegate(s) have created.
- This page lists report requests submitted by and your delegate(s) for the past 30 days.
- 2. From this page, you can:
	- a. Click Advanced Options to filter the list of requests.

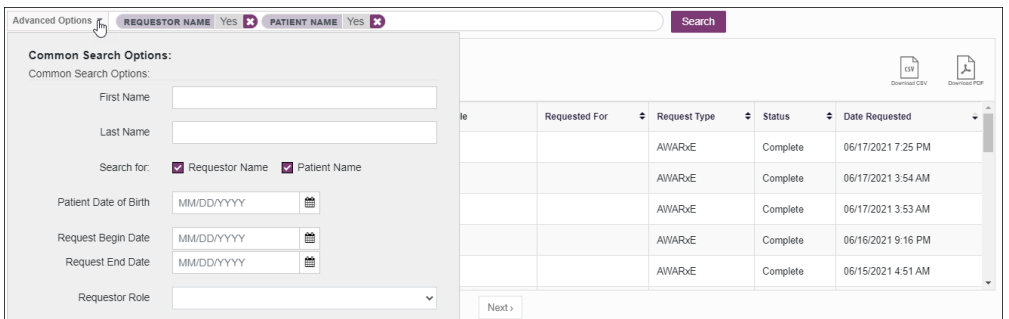

- b. Click Download PDF or Download CSV to export your search history, if this functionality has been configured by your State Administrator.
- c. Click a patient name to view the details of that request in a detail card at the bottom of the page.

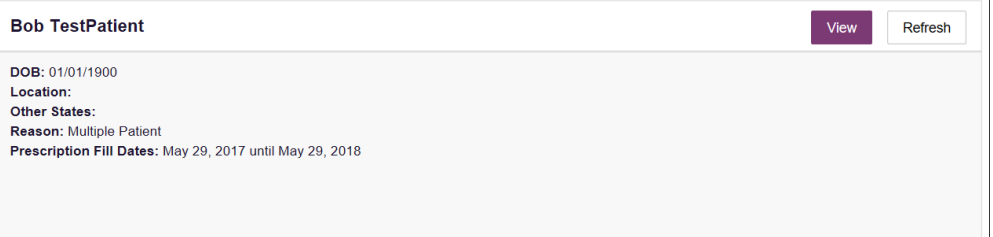

Click View to display the results of the previously submitted request. Refer to [Viewing a Patient Report](#page-33-0) for details regarding Patient Reports.

Note: The results of previous requests are not updated with new information. The results displayed are the results at the time the original search was performed.

Click Refresh to generate a new Patient Report for the selected patient. The Patient Request page will be displayed with the patient's information automatically populated. Refer to Creating a Patient [Request](#page-27-1) for complete instructions on generating new requests.

### <span id="page-37-0"></span>4.4 Bulk Patient Search

The Bulk Patient Search functionality is similar to the Patient Request functionality; however, it allows you to enter multiple patients at once rather than one at a time. You can enter patient names manually or via CSV file upload.

Note: A maximum number of 500 patients may be queried in a given 24-hour period. If you have exceeded this limit, an error message will be displayed.

To perform a Bulk Patient Search:

1. Click Menu > Bulk Patient Search.

The Bulk Patient Search page is displayed.

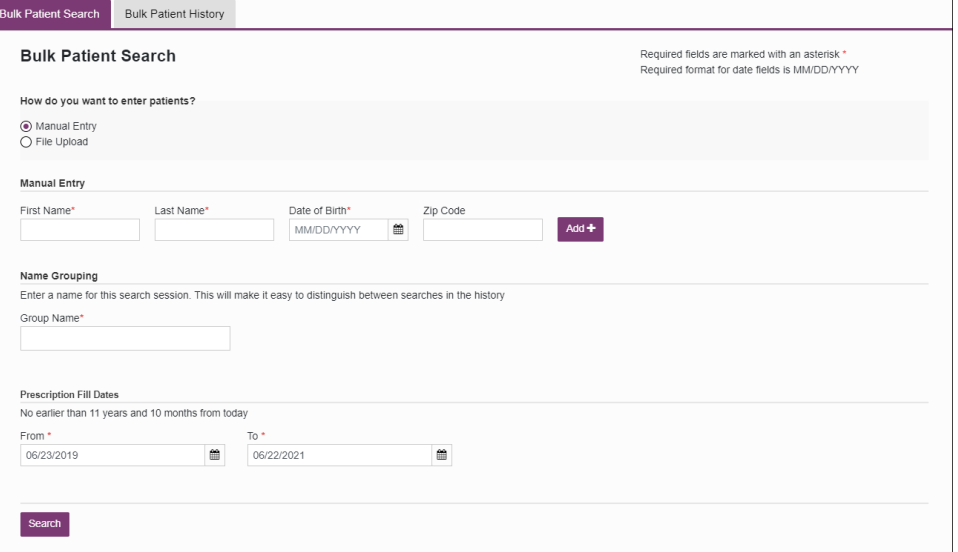

a. If you wish to enter patients manually, continue to step 2;

Or

- b. If you wish to enter patients via CSV file upload, continue to step 6.
- 2. Ensure that Manual Entry is selected in the How do you want to enter patients? field at the top of the page.

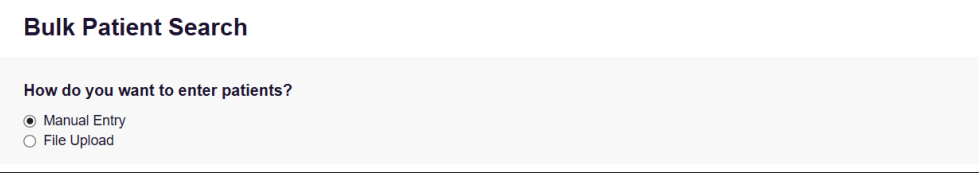

The Manual Entry search is displayed.

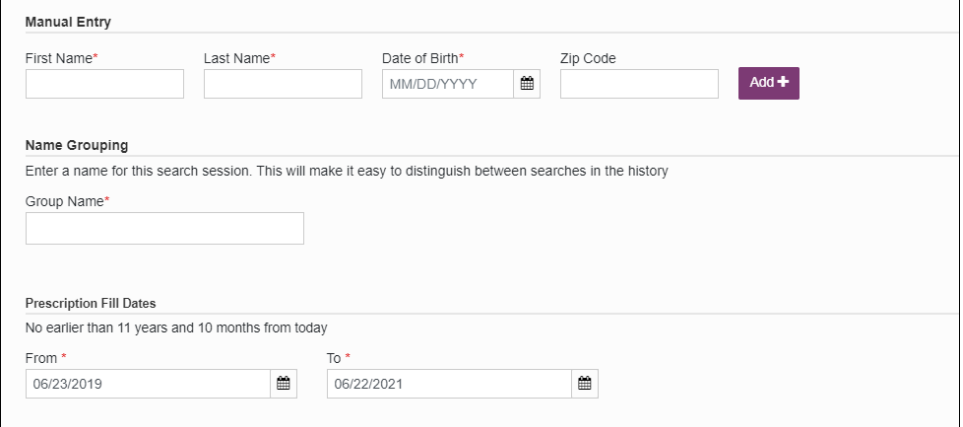

- 3. Complete the following required fields:
	- First Name enter the patient's complete first name
	- Last Name enter the patient's complete last name

• DOB – enter the patient's date of birth using the MM/DD/YYYY format, or select a date from the calendar that is displayed when you click in this field

Note: You may also enter the patient's ZIP code; however, it is not recommended.

- 4. Once you have entered the patient's information, click Add to add an additional patient.
- 5. Repeat steps 2-3 until all patients have been entered.

Note: Once you have finished entering patients, continue to step 14.

6. Click the File Upload radio button in the How do you want to enter patients? field at the top of the page.

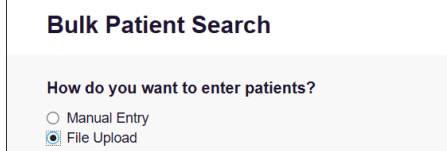

The File Upload search is displayed.

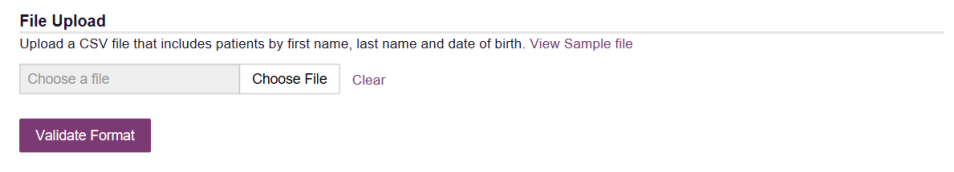

- 7. Click View Sample File to download the sample CSV file.
- 8. Open the sample CSV file and complete the required fields.

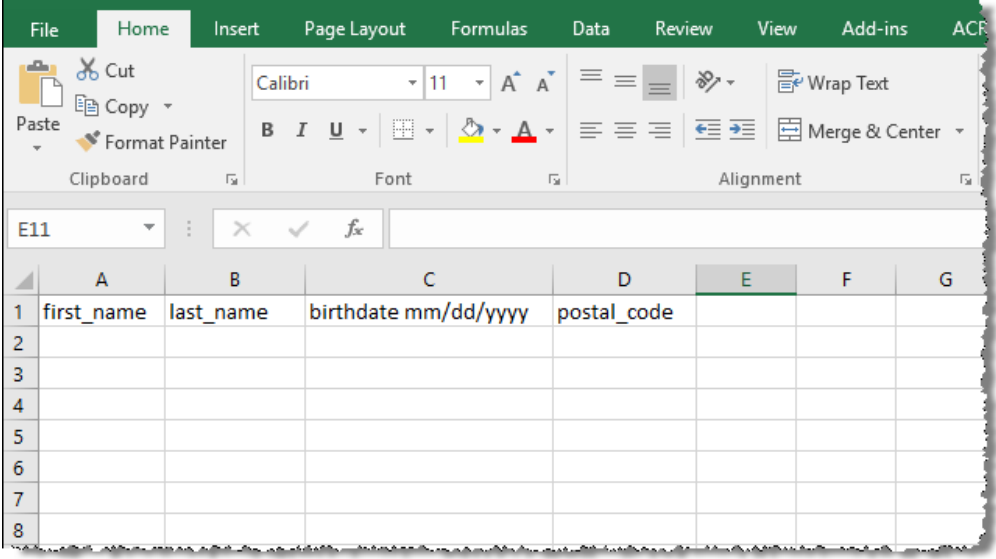

#### Notes:

- The patient's complete first name, last name, and date of birth (using the MM/DD/YYYY format) are required.
- You may enter the patient's ZIP code; however, it is not recommended.
- 9. Once you have entered all patient information, save the file to your computer. Note: When naming your file, do not include spaces.
- 10. Click Choose File, then select the file you created in step 9.
- 11. Click Validate Format to download a validation report and ensure all records were entered correctly.
- 12. Once you open the validation report, any errors in your data will be listed in the Errors column. Please correct the errors and resubmit the corrected file. Note that if the Errors column is blank, the data is acceptable.

#### Examples:

File with errors:

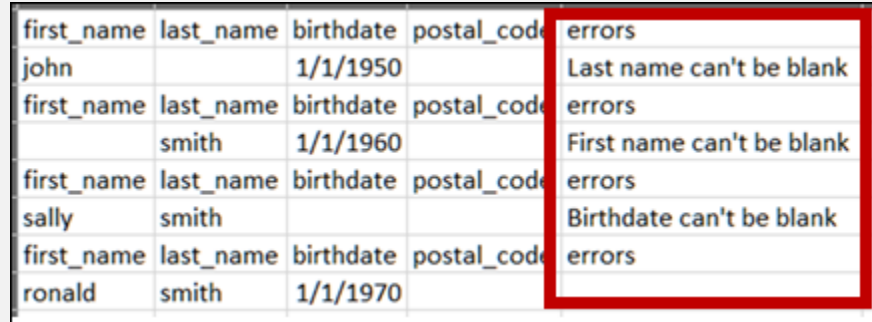

File with no errors:

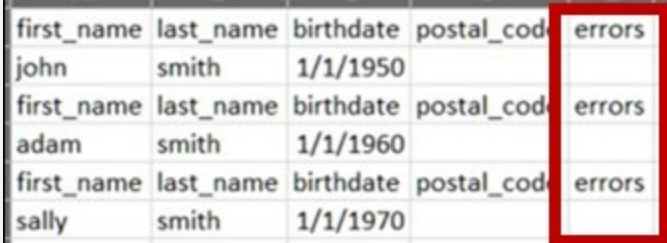

- 13. Repeat steps 10-12 until all errors have been corrected. Once all errors have been corrected and your file is validated, or if your file has no errors, continue to step 14.
- 14. Enter a name for your search session in the Group Name field.

Note: Providing a group name will help you more easily distinguish between searches in the Bulk Patient History tab.

- 15. Enter the timeframe for which you wish to search in the From and To fields using the MM/DD/YYYY format.
- 16. If you wish to include other states in your search, click the checkbox next to the desired state(s) in the PMP Interconnect Search section of the page.
- 17. Click Search.

A message is displayed indicating that your search is being processed.

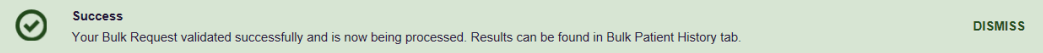

### <span id="page-41-0"></span>4.4.1 Viewing Bulk Patient Search Results

1. To obtain the results of a Bulk Patient Search, or to view previous searches, click the Bulk Search History tab (Menu > Bulk Patient Search > Bulk Patient History).

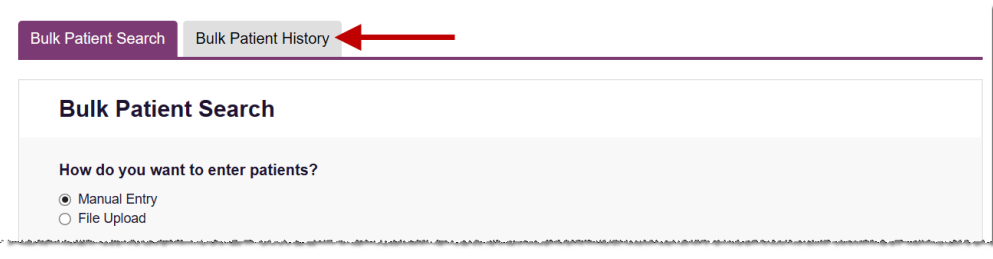

The Bulk Search History page is displayed.

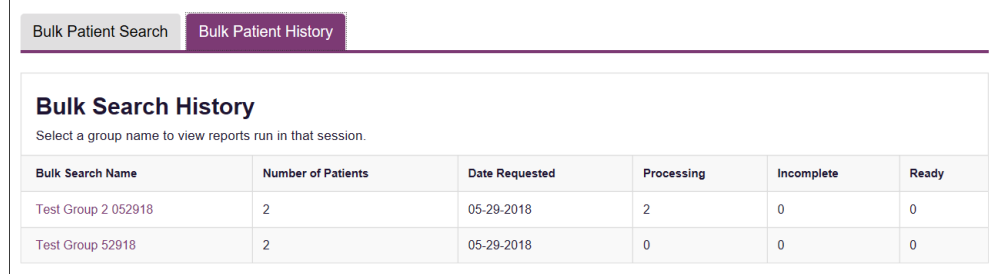

#### Notes:

- The Number of Patients column provides the total number of patients included in your search.
- The **Processing** column provides the total number of searches remaining to be processed. If the number is "0," your search is complete.
- The **Incomplete** column provides the number of patient records that could not be found.
- The Ready column provides the number of patient search results available.
- 2. Click the Bulk Search Name to view the results of that search.

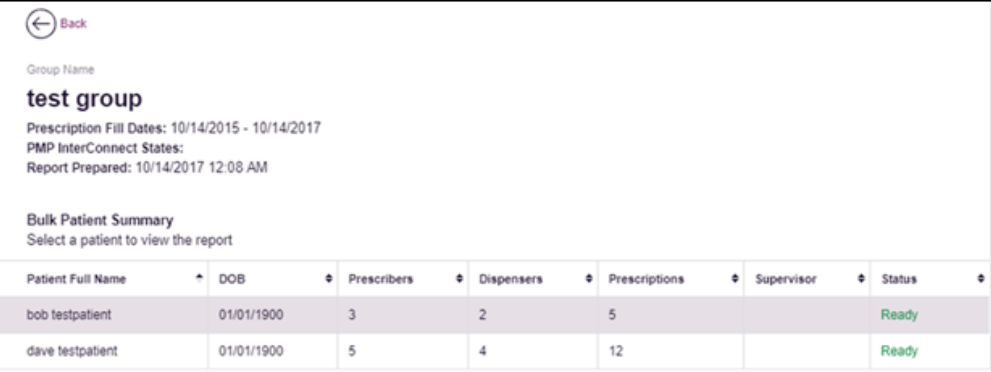

3. Click a patient name to display that patient's search details. The search details are displayed below the table.

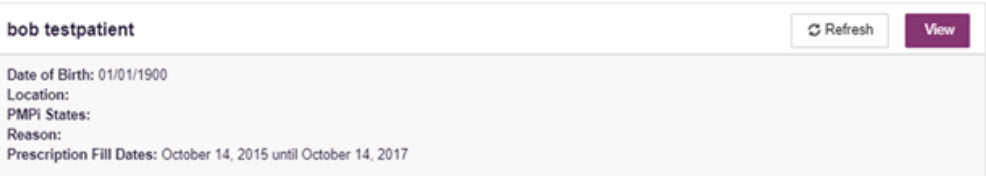

- 4. From this page, you can:
	- Click View to display the Patient Report.

Note: For more information on viewing report results, please refer t[o Viewing a Patient Report.](#page-33-0)

Click Refresh if you are reviewing a previous report and wish to run a current report.

Note: If the Bulk Search History page indicates that all patient records are ready (screenshot a), but you click the search results and a patient's status is displayed as "incomplete" (screenshot b), it is likely that the search returned multiple results for that patient.

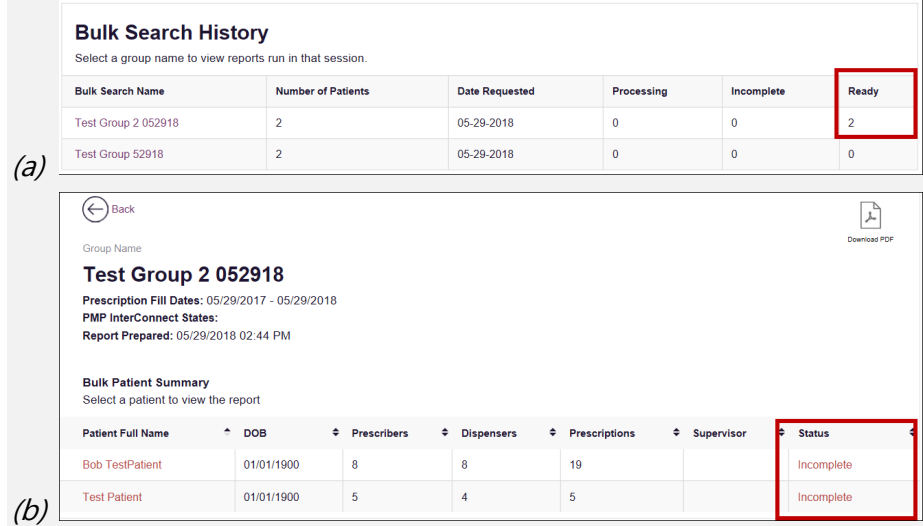

To resolve this and view the patient report:

1. Click the patient's name. The patient search details are displayed.

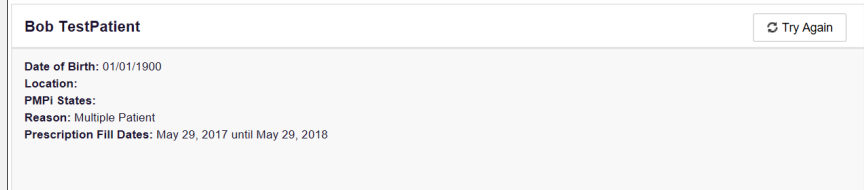

- 2. Click Try Again. The Patient Request page is displayed.
- 3. Refer t[o Multiple Patients Identified](#page-30-0) to run the report.

### <span id="page-43-0"></span>4.4.2 Incomplete Bulk Patient Search Results

The Status column for an individual patient may indicate Incomplete for two reasons: No Matching Patient Identified or Multiple Patient. Upon clicking the patient's name, the reason is listed in the Reason field of the search details.

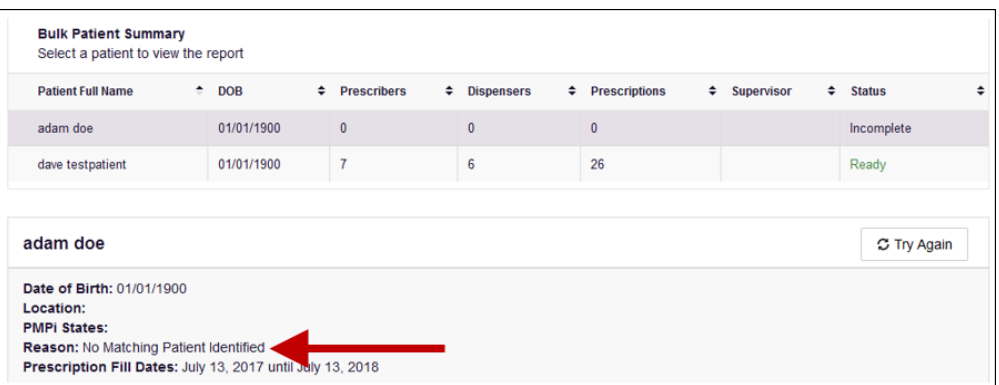

- 1. No Matching Patient Identified. The system was not able to locate a patient matching your search criteria. Click Try Again to open the Patient Request page where you can perform a partial search or modify your search criteria.
- 2. Multiple Patient. The system identified multiple patients matching your search criteria. Click Try Again to open the Patient Request page, then click Search at the bottom of the page. The Multiple Patients Found window will display prompting you to select the patients for whom you wish to run a report.

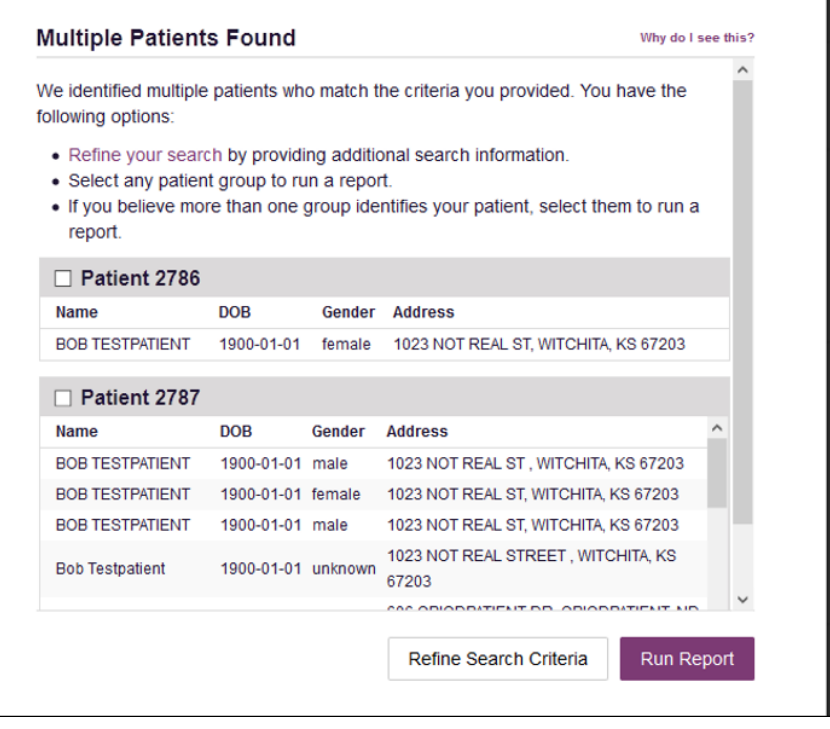

Select the correct patient(s), and then click Run Report to view the Patient Report. For more information on viewing report results, please refer to [Viewing a Patient Report.](#page-33-0)

### <span id="page-44-0"></span>4.4.3 No Prescriptions Found in Bulk Patient Search

If the Status column indicates No RXs Found for a patient, the patient exists in the database, but no prescriptions were reported for the patient in your report timeframe. Upon clicking the patient's name, No Prescriptions Found in Date Range will be indicated in the Reason field.

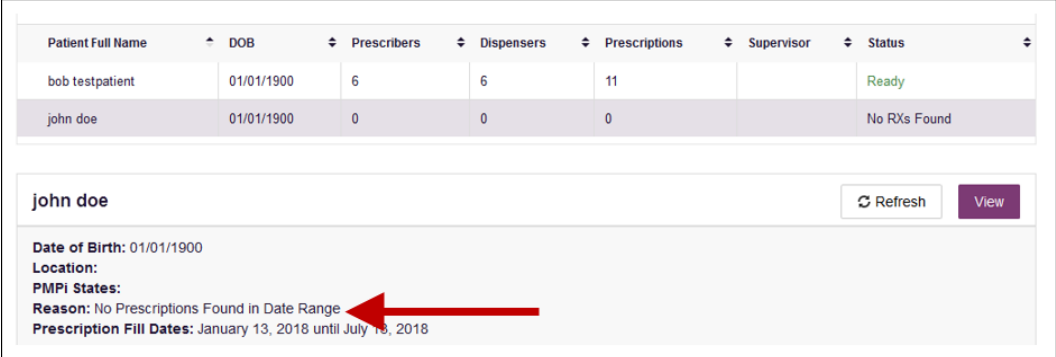

You may click View if you need to export the blank report, or you may click Refresh to display the Patient Request page where you can change the date range and run a new report.

### <span id="page-45-0"></span>4.5 My Rx

If you have a DEA number associated with your AWARxE account, My Rx allows you to run a report that displays the filled prescriptions for which you were listed as the prescriber.

Note: This functionality is only available if you have a DEA number associated with your user profile. Contact your State Administrator to have them add your DEA to your account if it was missed during registration.

To run the My Rx report:

1. Click Menu > My Rx.

The My Rx search page is displayed.

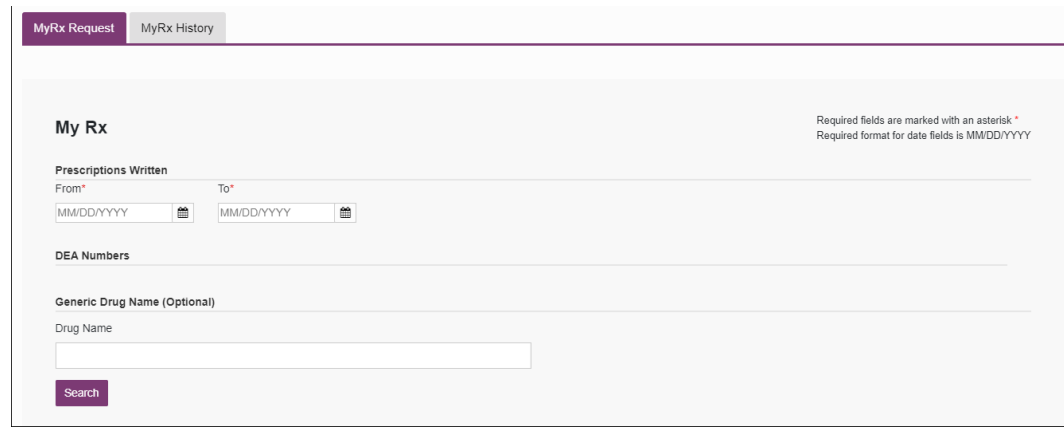

- 2. Enter the date range for your search in the From and To fields using the MM/DD/YYYY format.
- 3. Click the checkbox next to the DEA number(s) for which you wish to run a report.
- 4. If you wish to search for a specific drug, enter the generic drug name in the Drug Name field.
- 5. Click Search.

Your report results are displayed as shown on the following page. If configured by your PDMP Administrator, you may click Download PDF or Download CSV to export your report results.

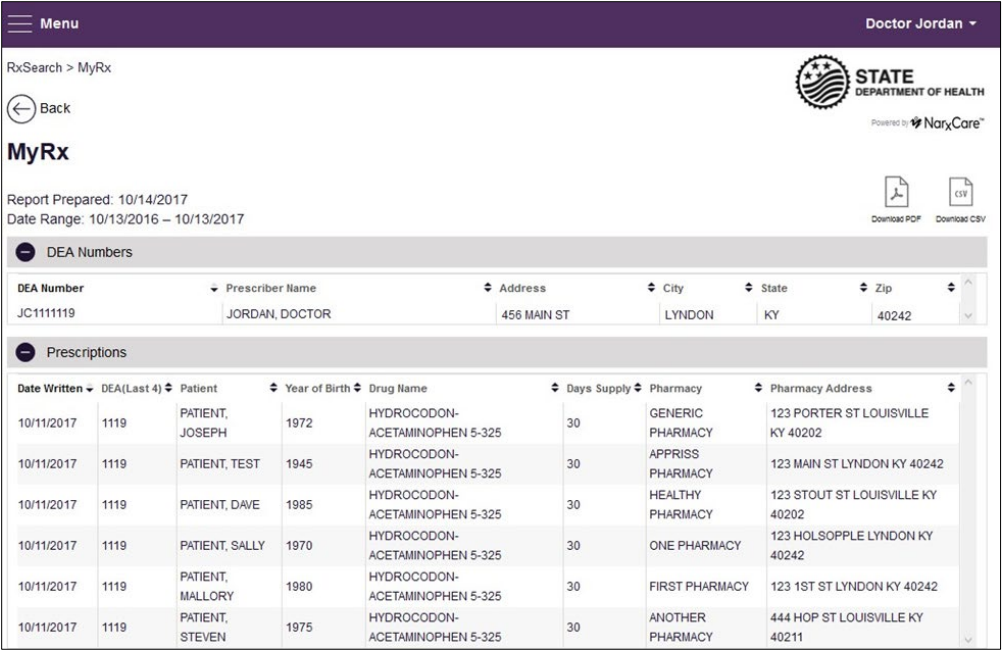

### <span id="page-46-0"></span>4.6 Patient Alerts

This function displays your available patient alerts.

Note: This section is user role dependent, meaning that certain roles will be unable to view this section.

To access these alerts, click Menu > Patient Alerts.

The Patient Alerts page is displayed.

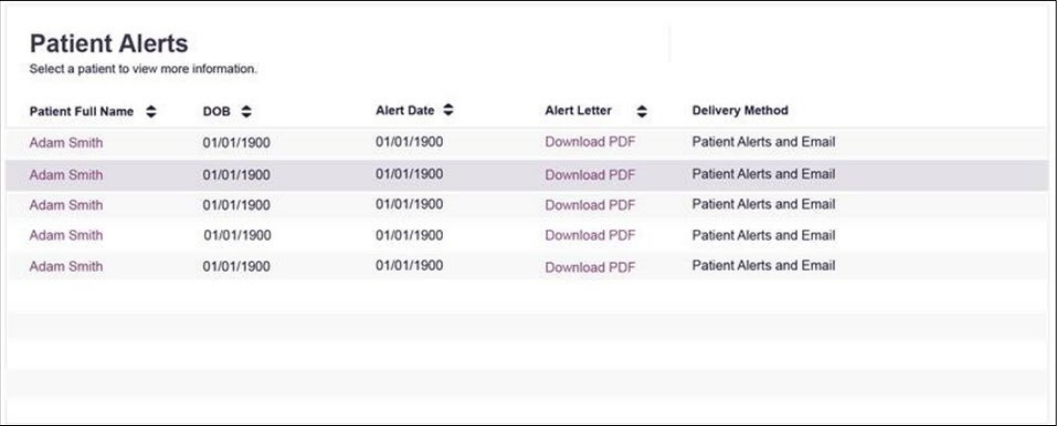

- New alerts (i.e., those that have not been viewed) are displayed in **bold** with the word "NEW" next to them.
- You can download the letter associated with the alert by clicking Download PDF.
- You can view the Patient Request associated with a patient by clicking the patient's name.

# <span id="page-47-0"></span>5 Rx Management

The Rx Management page, located under **Menu** > Data, allows you to manage prescriptions within PMP AWARxE. If you are a dispenser, you can correct dispensation errors, modify inaccuracies on existing prescriptions (e.g., incorrect prescriber information), add new prescriptions, and review prescription history for the pharmacy.

#### Notes:

- Depending on the settings enabled by your State Administrator for the portal in general and for specific role types, different options may be available. The screenshots and descriptions in the following sections are all inclusive. If an option is not available, then it has not been enabled by your State Administrator.
- In order to utilize this functionality, you must have an Employer Identifier on your account and agree that you are responsible for correcting/maintaining prescription information of the employer Identifier for submission to PMP AWARxE. This must be done during registration. If you have already registered and do not have any Pharmacy Identifiers available for selection, please contact your State Administrator to have the necessary Identifiers added and to agree to the terms of use.

### <span id="page-47-1"></span>5.1 Error Correction

The Error Correction page displays a list of erroneous records submitted by you or by your employer, if applicable. To access the Error Correction page, click Data > Rx Management > Error Correction.

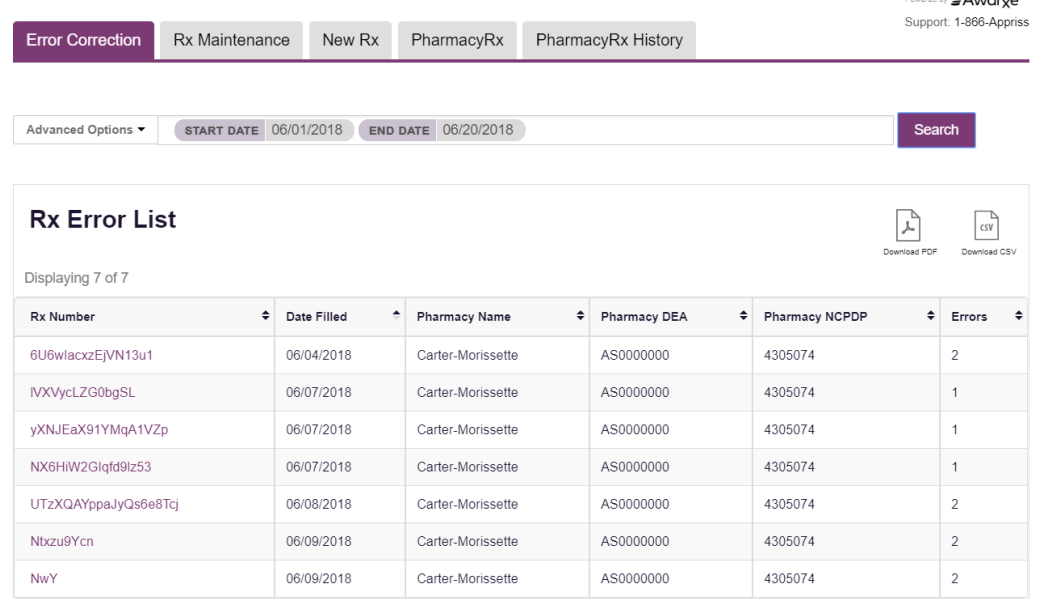

From this page, you can search for specific records and/or correct the errors.

Note: Error correction within AWARxE is only available for prescriptions submitted via SFTP, file upload, or real-time submission to PMP Clearinghouse. Any prescriptions submitted via Universal Claim Form cannot be submitted to PMP AWARxE with a validation error, as the error must be corrected prior to submission.

### <span id="page-48-0"></span>5.1.1 Search for a Record

1. From the Error Correction tab, click Advanced Options.

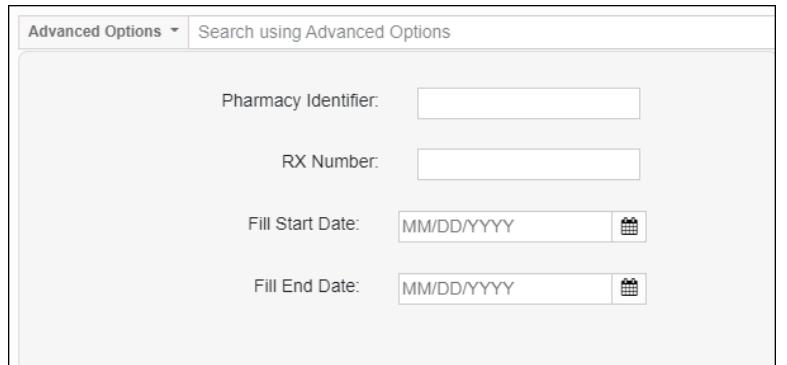

- 2. Enter your search criteria in the appropriate field(s). You may search by any or all of the following:
	- Pharmacy Identifier
	- **RX Number**
	- Fill Start Date
	- Fill End Date
- 3. Click Search.

A list of records matching your search criteria is displayed.

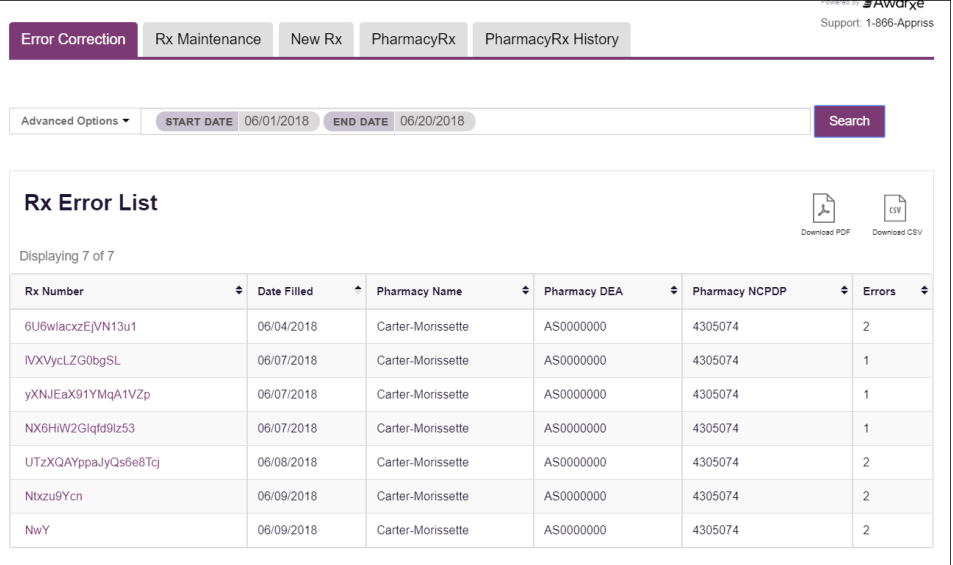

### <span id="page-49-0"></span>5.1.2 Correct an Error

1. From the Error Correction page, click the link in the Rx Number column for the record you wish to correct.

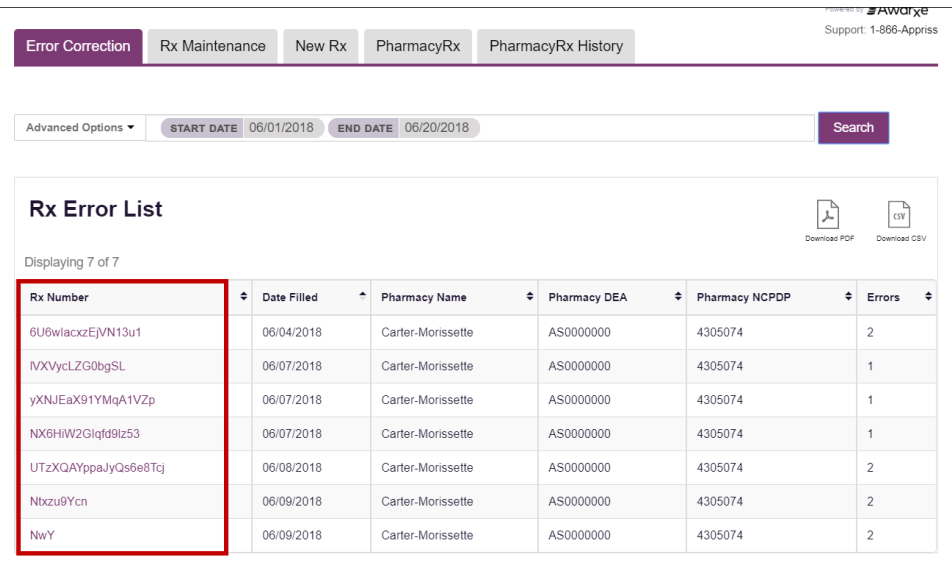

The record is displayed. Note that the number of errors in the record is displayed at the top of the page.

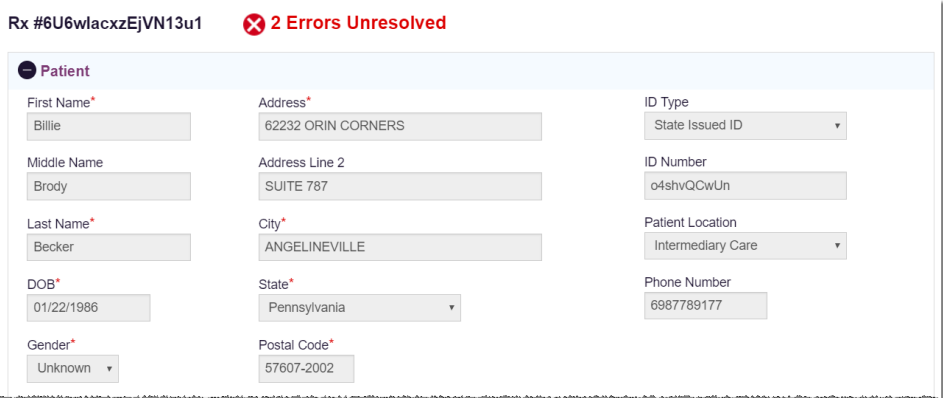

2. Scroll through the record to locate the error(s). Fields containing errors are red, and the specific error message is displayed below the field.

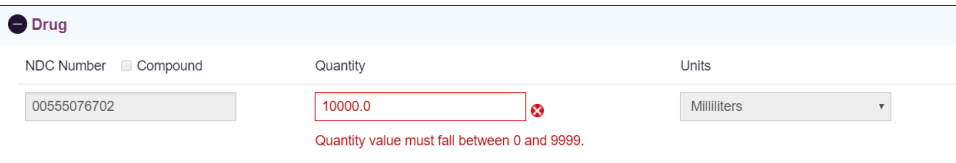

- 3. Correct the error(s), and then click Submit.
	- a. If all errors have been resolved, the record is submitted. Or

b. If there are still errors on the page, the number of errors is displayed at the top of the page. Repeat steps 2-3 until all errors have been corrected.

### <span id="page-50-0"></span>5.2 Rx Maintenance

Rx Maintenance allows you to search for a specific prescription record and correct or void that record. To access the Rx Maintenance page, click Data > Rx Management > Rx Maintenance.

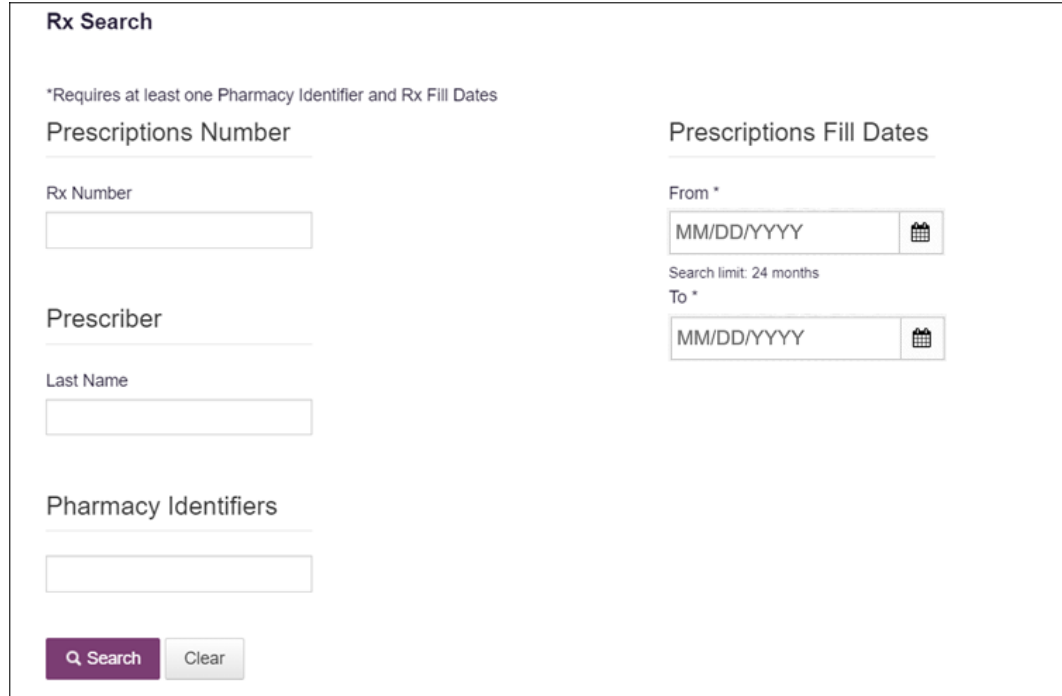

### <span id="page-50-1"></span>5.2.1 Correcting Prescriptions

To search for and correct a prescription record:

- 1. Complete the fields on the Rx Search page. Note that the Pharmacy Identifiers and Prescription Fill Dates fields are required.
- 2. Click Search.

Your search results are displayed.

#### **Rx Search Results**

Identifier(s): FS4671601 Rx Fill Dates: 06/26/2016 (adjusted)-06/26/2018

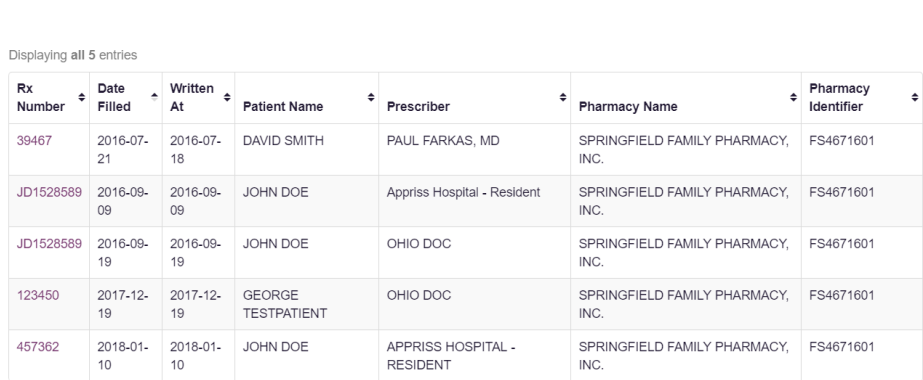

3. Click the link in the Rx Number column for the record you wish to view and/or correct.

The Dispensation Correction Form page is displayed.

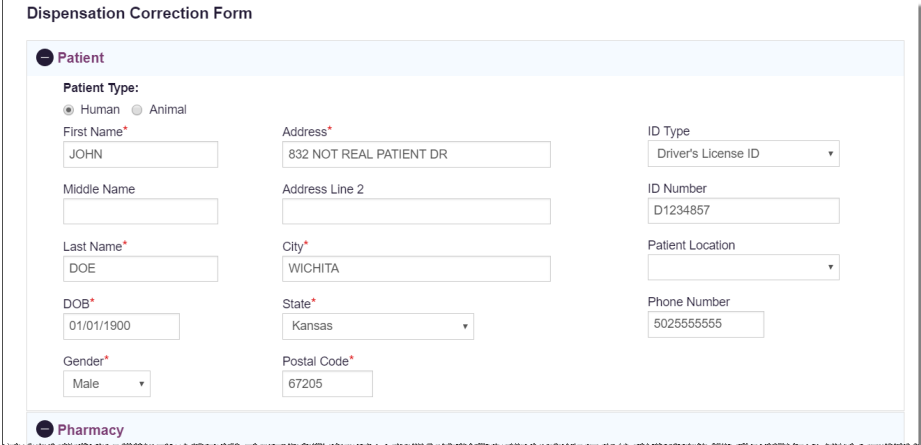

4. Make the necessary corrections, then click Submit.

If all fields pass validation, a message is displayed indicating that the record was successfully submitted.

Note: If any fields do not pass validation, an error message is displayed indicating that errors exist. Click OK on the error message, then scroll through the form to locate the errors. Fields containing errors are red, and the specific error message is displayed below the field.

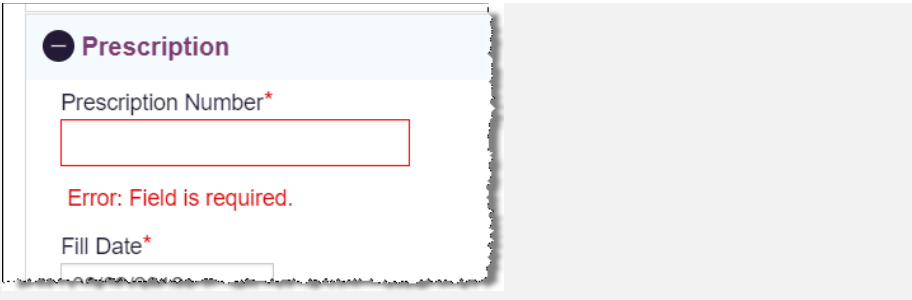

Once all errors have been corrected, click Submit.

### <span id="page-52-0"></span>5.2.2 Voiding Prescriptions

If you need to void a prescription:

- 1. Perform steps 1-3 in the [Correcting Prescriptions](#page-50-1) section to locate the prescription.
- 2. Scroll down to the bottom of the Dispensation Correction page and click Void.

The Void Dispensation window is displayed asking you to confirm that you wish to void the record.

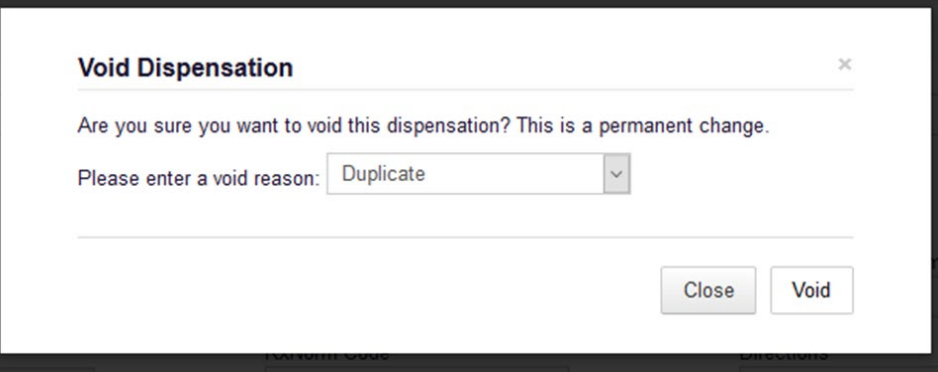

3. Select the reason you wish to void the record from the Please enter a void reason drop-down, then click Void.

Note: Voiding a record is a permanent change. In the event a record is voided that should not have been, you will need to resubmit the record.

### <span id="page-52-1"></span>5.3 New Rx

You can manually enter your prescription information into the Washington PMP database using the Manual Submission Form within the PMP AWARxE web portal. This form allows you to enter patient, prescriber, dispenser, and prescription information.

Please refer to the Data Submission Guide for Dispensers for the complete list of reporting requirements.

Note: This form cannot be saved and must be completed near the time of creation to avoid loss of information.

#### To access the New Rx page, click Data > Rx Management > New Rx.

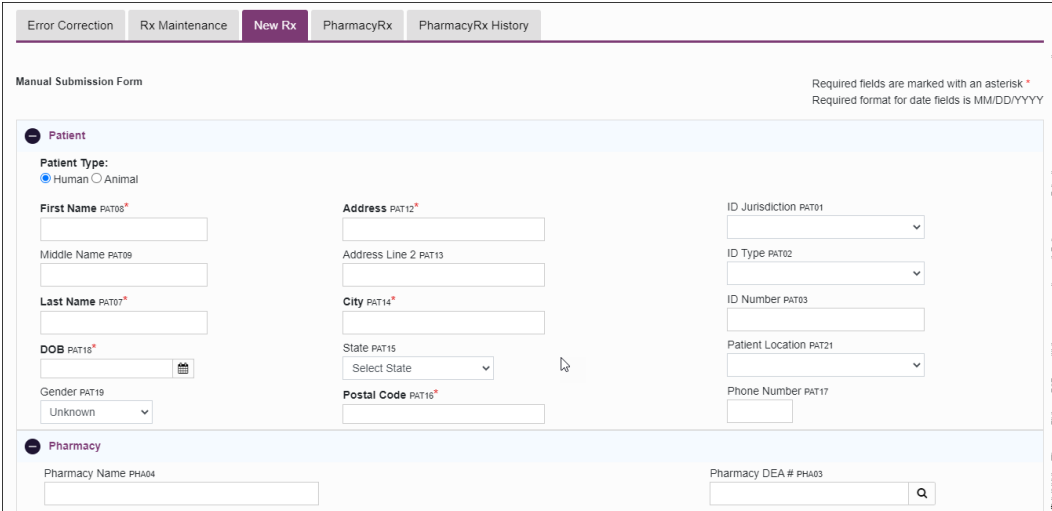

#### To enter a new dispensation:

1. Complete the required fields.

#### Notes:

- A red asterisk (\*) indicates a required field.
- If you are entering a compound, click the Compound checkbox in the Drug Information section of the page, complete the required fields for the first drug ingredient, then click Add New to add additional drug ingredients.
- 2. Once you have completed all required fields, click Submit.

If all fields pass validation, a message is displayed indicating that the record was successfully submitted.

Note: If any fields do not pass validation, the number of errors is displayed at the top of the page. Scroll through the form to locate the errors. Fields containing errors are red, and the specific error message is displayed below the field.

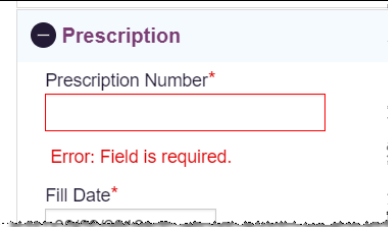

Once all errors have been corrected, click Submit.

### <span id="page-54-0"></span>5.4 PharmacyRx

If you have a DEA number associated with your AWARxE account, PharmacyRx allows you to run a report that displays all dispensations associated with that DEA number. To access the PharmacyRx page, click Data > Rx Management > PharmacyRx.

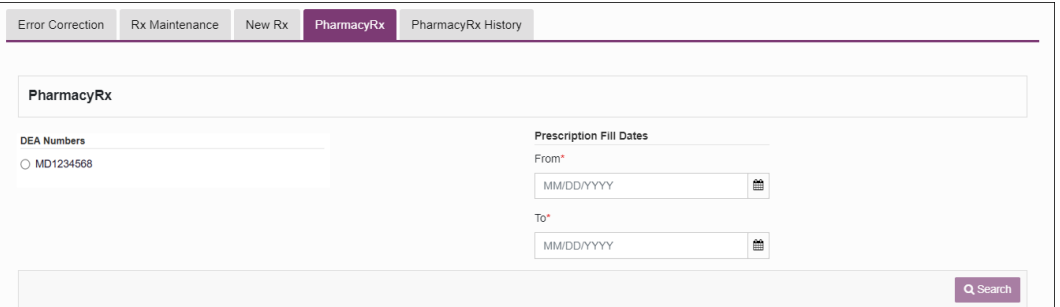

To perform a PharmacyRx search:

- 1. Click the radio button next to the DEA number for which you wish to generate the report.
- 2. Select the date range for the report in the From and To fields, using the MM/DD/YYYY format, or select a date from the calendar that is displayed when you click in these fields.
- 3. Click Search.

Your report results are displayed. If configured by your PDMP Administrator, you may click Download PDF or Download CSV to export your report results.

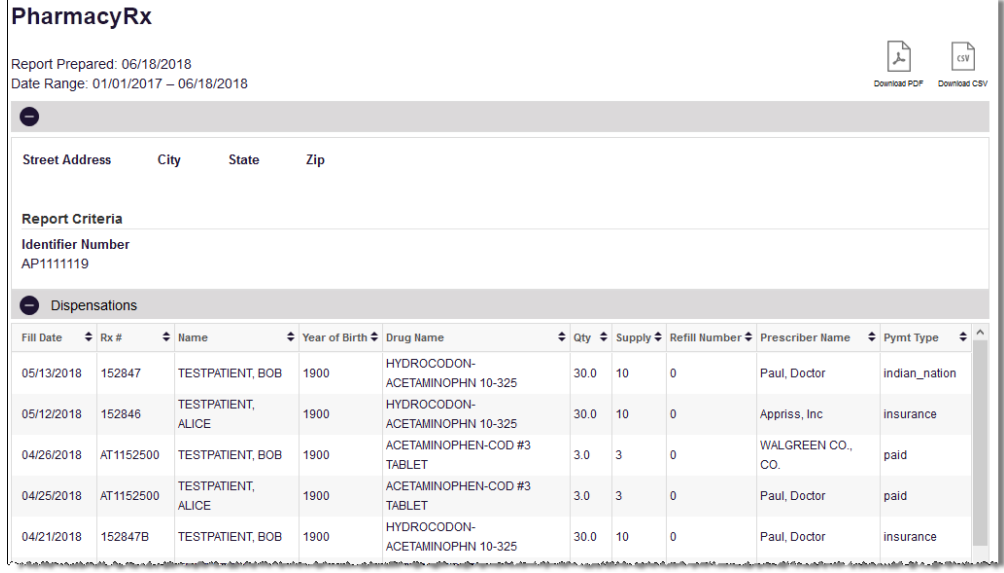

# <span id="page-55-0"></span>6 User Profile

The User Profile section of the PMP AWARxE menu allows you to manage your AWARxE user profile, including:

- [Viewing and updating your profile information](#page-55-1)
- [Set your default PMP InterConnect states](#page-55-2)
- [Managing your delegate account\(s\)](#page-59-0)

### <span id="page-55-1"></span>6.1 My Profile

My Profile allows you to view your account demographics, including user role, license numbers, etc. as well as update your email address, healthcare specialty, time zone, and supervisor(s) (if you are a delegate).

Note: If you need to update your personal or employer information (including DEA/NPI/NCPDP numbers), please contact your State Administrator.

#### <span id="page-55-2"></span>1. Click Menu > My Profile.

The My Profile page is displayed.

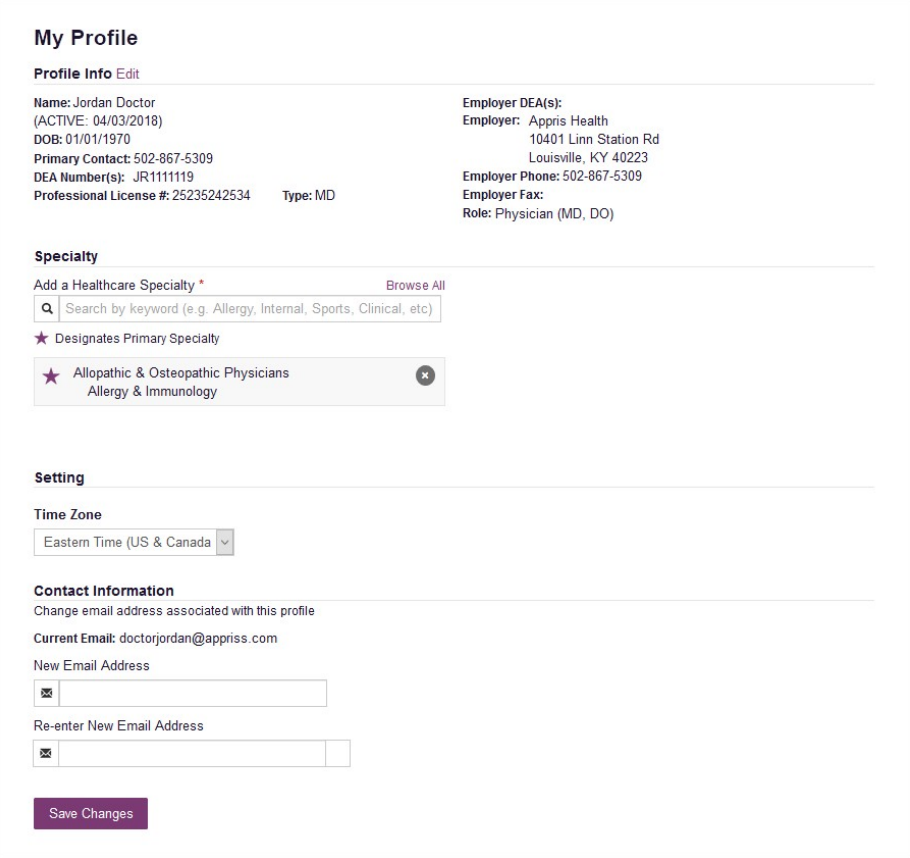

2. Update your information as necessary. The following notes may be helpful in updating your information:

• Healthcare Specialty: You can add or update your healthcare specialty in the Specialty section of the page. Search for your specialty by typing a few characters into the Healthcare Specialty field or click Browse All to view all available specialties and select yours from the list. If you have multiple specialties, you can designate your primary specialty by clicking the star icon to the left of the specialty. To remove a specialty, click the "x" button to the right of the specialty.

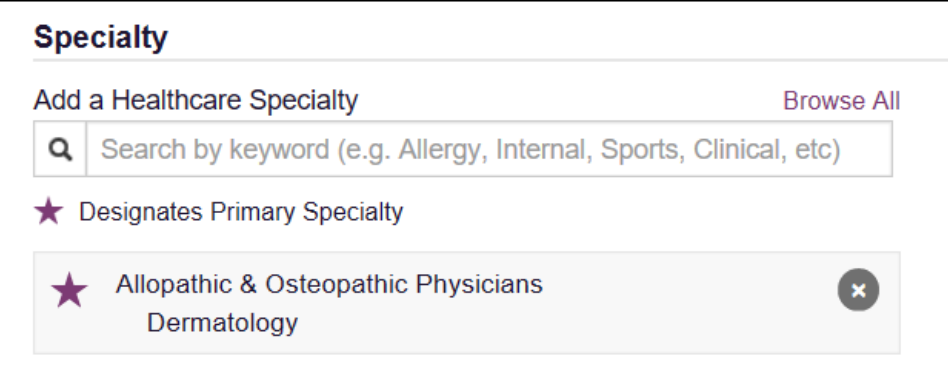

- Updating Time Zone: To update your time zone, select the correct time zone from the Time Zone drop-down.
- Contact Information: You may update the email address and mobile phone number associated with your account in the Contact Information section of the page.

To update the email address associated with your account, enter the new email address in the New Email Address field, then re-enter it in the Reenter Email Address field. Once your changes have been saved, you will receive an email asking you to verify the new email address. Please ensure that you click the link in the verification email to verify your new email address.

To update the mobile phone number associated with your account, enter the new phone number in the New Mobile Phone Number field, then reenter it in the Re-enter New Mobile Phone Number field.

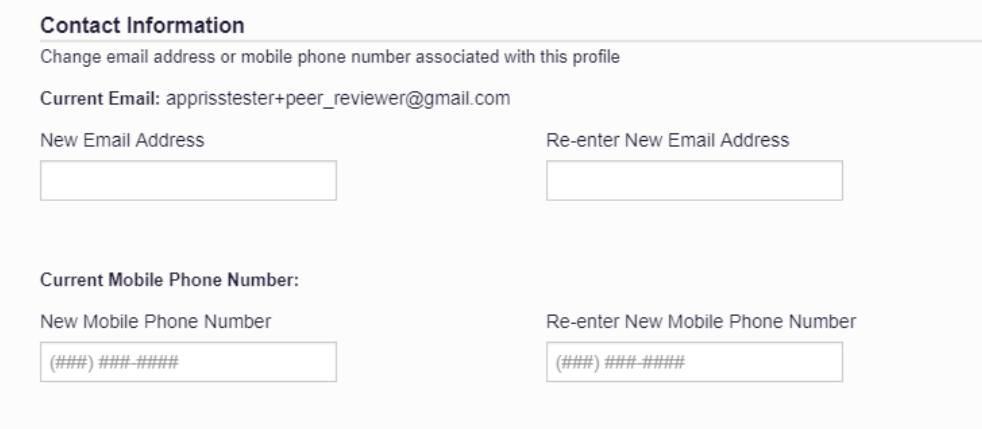

• Adding Supervisors: If you are a delegate, you may add supervisors to or remove supervisors from your account in the Supervisors section of the page. To add a supervisor, enter the supervisor's email address, and then click Add. To remove a supervisor, click the "x" button next to the supervisor.

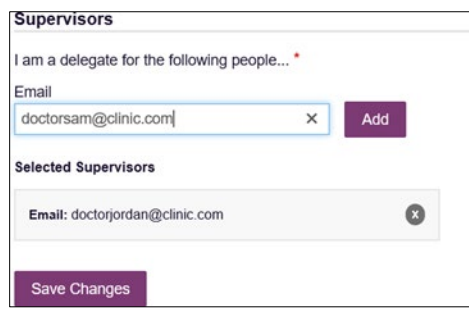

3. Once you have made all necessary changes, click Save Changes.

### <span id="page-57-0"></span>6.2 Setting Default PMP InterConnect States

PMP AWARxE is configured to integrate with PMP InterConnect to expand your search capabilities when researching a patient's prescription history. This feature allows you to configure states to be selected by default when performing a Patient Request. To set your default PMP InterConnect states:

#### 1. Click Menu > Default PMPi States.

The Default InterConnect PMPs page is displayed.

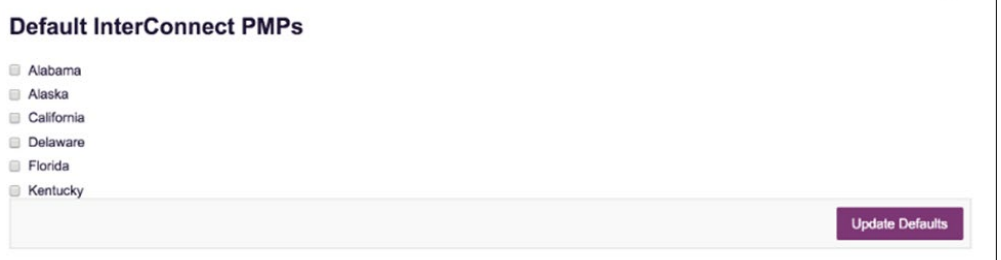

2. Click the checkbox next to the state(s) you would like to be selected by default when performing a Patient Request.

#### 3. Click Update Defaults.

Your selections are saved and will be selected by default when you create a Patient Request.

Note: You can de-select default states as necessary—selecting default states does not require you to search for those states every time.

### <span id="page-58-0"></span>6.2.1 Using PMP InterConnect or RxCheck with a Patient Rx Search

1. When creating a new Patient Request, the list of available PMP InterConnect and RxCheck states is provided at the bottom of the page.

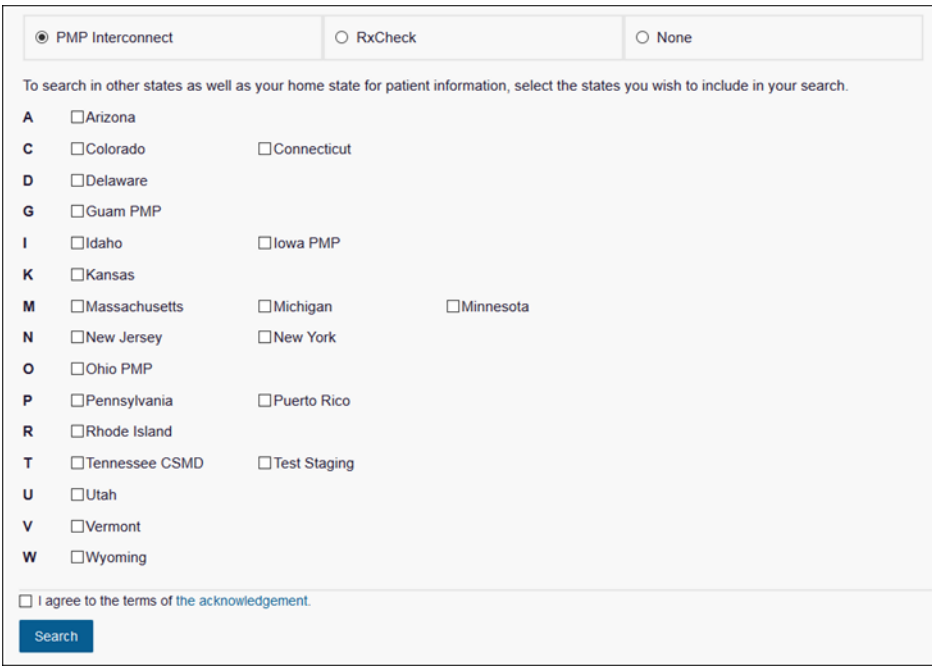

Note: Available states are dependent upon your state's configurations and your user role.

- 2. Select your search type: PMP InterConnect, RxCheck, or None. You may only select one search type.
- 3. Click to select the state(s) from which you wish to obtain results. You may also click Select All to select all available states.
- 4. Once you click Search, PMP AWARxE submits the request to the selected states' PMP InterConnect or RxCheck systems. Results from those states are then blended into the final Patient Report.

#### Notes:

- The report does not separate prescription information on a stateby-state basis. It incorporates all information from all sources into a single report.
- Only an exact name match will return results from interstate searches. There will not be a multiple patient pick list displayed for patients who do not have an exact name match.

### <span id="page-59-1"></span><span id="page-59-0"></span>6.3 Delegate Management

If you are a supervisor, the Delegate Management function allows you to approve or reject new delegates or remove existing delegates from your account.

### 6.3.1 Approving and Rejecting Delegates

If a user registers as a delegate and selects you as their supervisor, you will receive email notification that a delegate account is pending your approval.

Note: If the request is not acted upon, the system will send follow-up emails advising you that action is still required.

Once you have received the email notification:

- 1. Log in to PMP AWARXE.
- 2. Click Menu > Delegate Management.

The Delegate Management page is displayed.

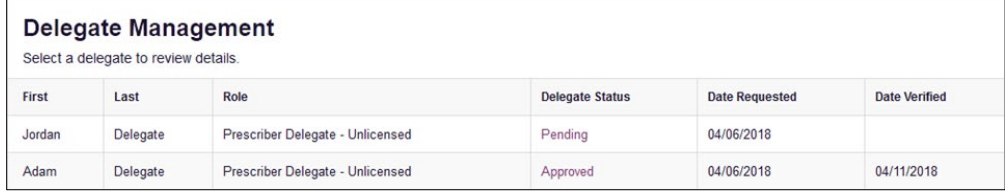

Note: New delegates are identified with a status of "Pending."

3. Click the delegate's name to display their information in the detail card at the bottom of the page.

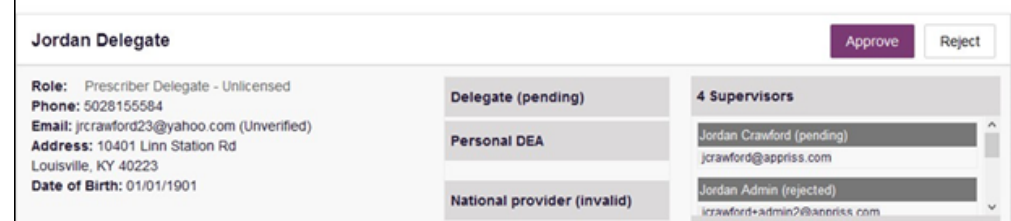

4. Click **Approve** to approve the delegate;

Or

- 5. Click Reject to reject the delegate. If rejected, the delegate will be removed.
- 6. If you do not see a delegate listed, you may be able to add the delegate if they have an account. Click the  $Add +$  button to add a new delegate.

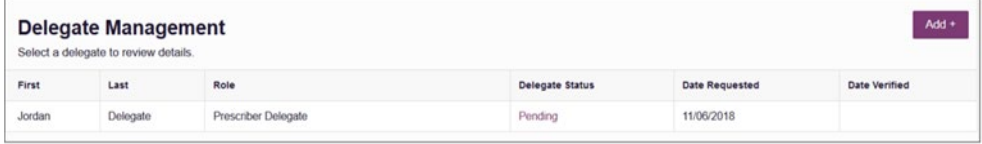

#### The **Add Delegate** page is displayed.

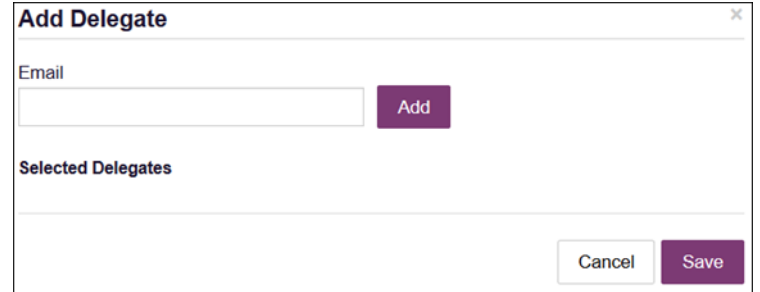

#### 7. Enter the delegate's email address, then click Add.

Their email address will be added in the Selected Delegates section. If their email address cannot be added, they may not have an account, or they may not have an account under the email address provided. Delegates can also add supervisors from their account directly. See the My Profile section for more information.

### <span id="page-60-0"></span>6.3.2 Removing Delegates

If you need to remove a delegate from your account:

#### 1. Click Menu > Delegate Management.

The Delegate Management page is displayed.

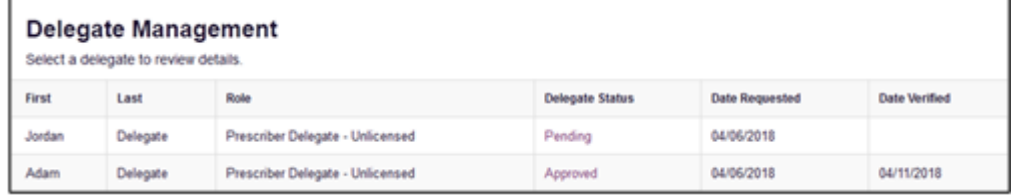

2. Click the delegate's name to display their information in the detail card at the bottom of the page.

#### 3. Click Remove.

Upon removal, the delegate's status will be returned to "Pending." The delegate is not removed from your delegate list.

#### Notes:

- If you need to add the user again at a later date, select the former delegate, then click Approve to add them to your account.
- If you need to completely dissociate a delegate from your account, select the former delegate, then click Reject. Rejecting a delegate will remove them from your account.
- It is your responsibility to regularly maintain your delegate list and remove access if it is no longer necessary.

# <span id="page-61-1"></span><span id="page-61-0"></span>7 Assistance and Support

### 7.1 Technical Assistance

If you need additional help with any of the procedures outlined in this guide, you can:

• Contact Bamboo Health by email at [wapmp-info@apprisshealth.com](mailto:wapmp-info@apprisshealth.com) or by phone at 1-877-719-3121;

**OR** 

• Create a support request at the following URL: <https://pmpawarxe.zendesk.com/hc/en-us/>

Technical assistance is available 24 hours per day, 7 days per week, 365 days per year.

Technical requests relating to SAW accounts can be submitted electronically at the following URL: [https://secureaccess.wa.gov/public/saw/pub/help.do.](https://secureaccess.wa.gov/public/saw/pub/help.do) 

### <span id="page-61-2"></span>7.2 Administrative Assistance

If you have non-technical questions regarding the Washington PMP, please contact:

PMP Administrator Staff Washington Department of Health P.O. Box 47852 Olympia, WA 98504-7852

Phone: 360.236.4806 Fax: 360.236.2901 E-mail: prescriptionmonitoring@doh.wa.gov Web: <http://www.doh.wa.gov/pmp>

# <span id="page-62-1"></span><span id="page-62-0"></span>8 Document Information

### 8.1 Disclaimer

Bamboo Health has made every effort to ensure the accuracy of the information in this document at the time of printing. However, information is subject to change.

### <span id="page-62-2"></span>8.2 Change Log

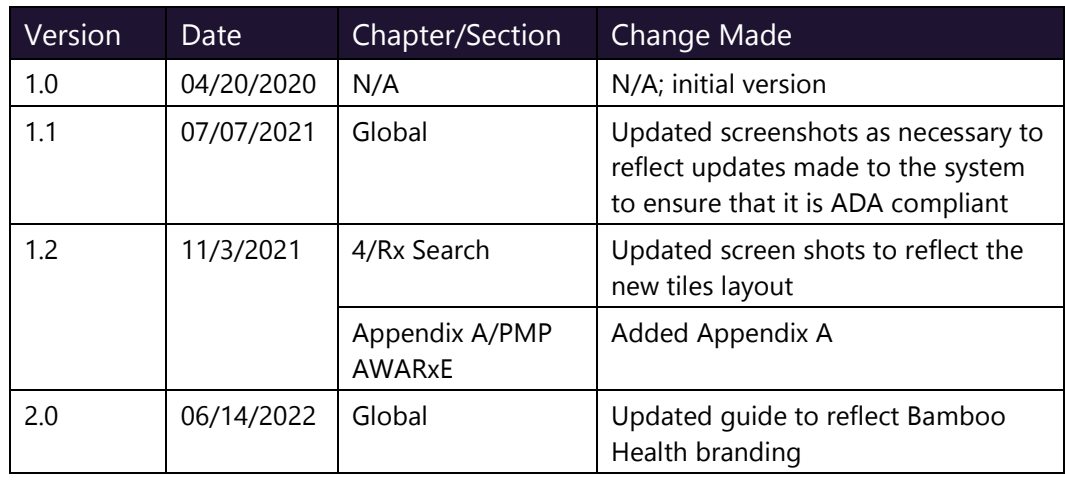

# <span id="page-63-0"></span>Appendix A: PMP AWARxE Tile Report

### <span id="page-63-1"></span>Introduction to PMP AWARxE Tile Report

All approved users have access to an advanced patient support tool called PMP AWARxE Tile Report. In addition to the existing functionality and the current patient PMP report, PMP AWARxE Tile report offers a representation of the data in an interactive format to help physicians, pharmacists, and care teams access and more quickly and easily comprehend the data to aid in clinical decisions and provide improved patient safety and outcomes. PMP AWARxE Tile report also provides tools and resources that support patients' needs and connect them to treatment, when appropriate.

With this platform, healthcare providers have access to all of the features and functions of PMP AWARxE with a consistent look and feel for users who access the solution through the web portal. It also enables delivery of PMP AWARxE within Electronic Health Record (EHR) and Pharmacy Management Systems for those prescribers and dispensers who choose to access PMP AWARxE Tile report through integration within their healthcare IT system.

This appendix is intended to provide an overview of the PMP AWARxE Tile platform that provides a breakdown of the report.

### Why PMP AWARxE?

PMP AWARxE is a platform to help clinicians identify, prevent, and manage substance use disorder (SUD). We know that safe prescribing practices must be part of a multi-dimensional response to this public health crisis. It allows prescribers and dispensers to identify patients who may be at risk for prescription drug addiction and resources that clinicians can utilize to ensure that patients can be provided with the care they need. The PMP AWARxE Tile platform is user friendly, fast, easily integrated into a patient's electronic medical record, and interoperable with other states. We view PMP AWARxE as an important component in our response to the current opioid crisis.

### How Does PMP AWARxE Work?

PMP AWARxE aggregates historical and active prescription data and presents color-coded, interactive, visual representations of the data. In addition, the PMP AWARxE report has a Resources section that includes a Medical Assistance Treatment (MAT) locator, CDC educational resources. These resources can be used to help patients in need at the right time, in a meaningful way, and quickly and easily at the point of care.

### Who Has Access to PMP AWARxE Tile Report?

PMP AWARxE is available to the end user, whether accessing via the web portal or integrated EHR system or pharmacy software.

### <span id="page-64-0"></span>PMP AWARxE Tile Report Layout

The PMP AWARxE Tile report interface is displayed as tiles containing specific prescription information. The tiles displayed may vary depending on the display configured by your PMP administrator. The following overview provides common tiles you may see on your report.

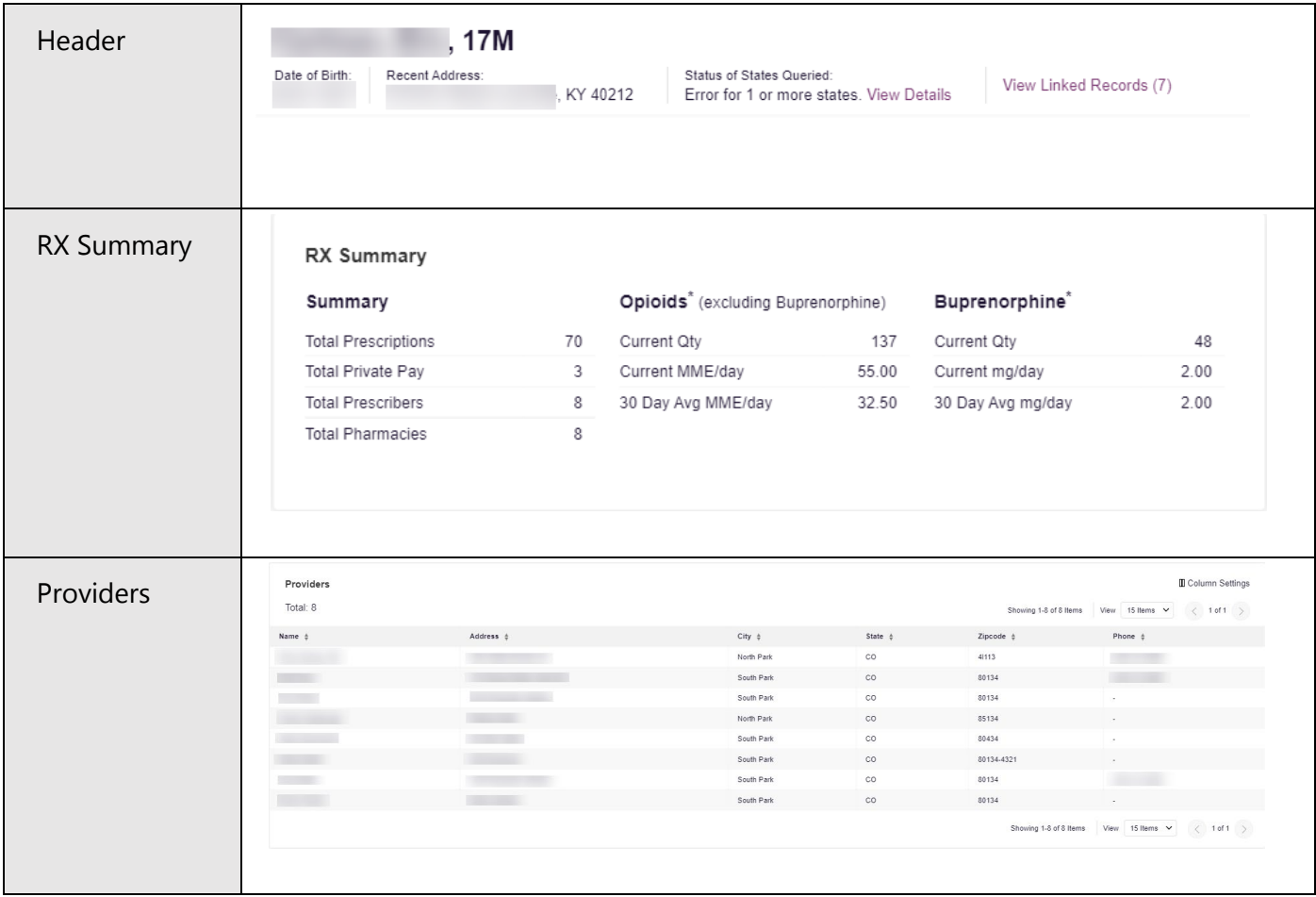

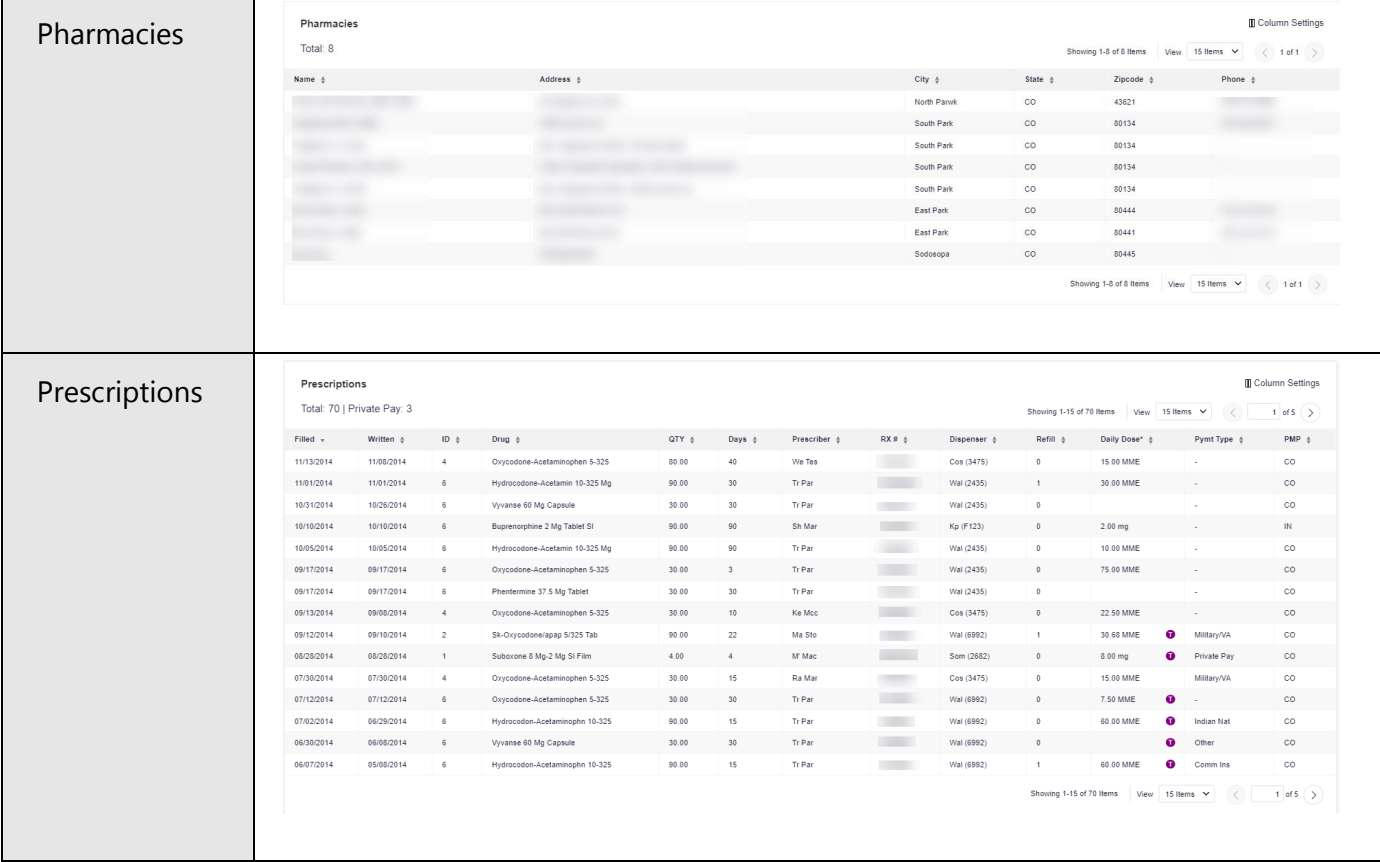

PMP AWARxE Tile report helps providers make better-informed decisions when it comes to identifying, preventing, and managing substance use disorders. An overview of each section can be found below.

Note: All the sections in the above layout may not appear in your state's PMP AWARxE Tile report.

### <span id="page-65-0"></span>PMP AWARxE Tile Report Details

### Report Header

The PMP AWARxE Tile Report page heading contains several report and accountlevel controls:

• Drop-down menu bar: Clicking Menu allows you to navigate to all functional areas of AWARxE. For PMP AWARxE users, the menu, which is shown on the following page, contains additional training links as well as a link to the PMP AWARxE user guide. You can click your username for quick access to account management options such as My Profile, Delegate Management, and Password Reset.

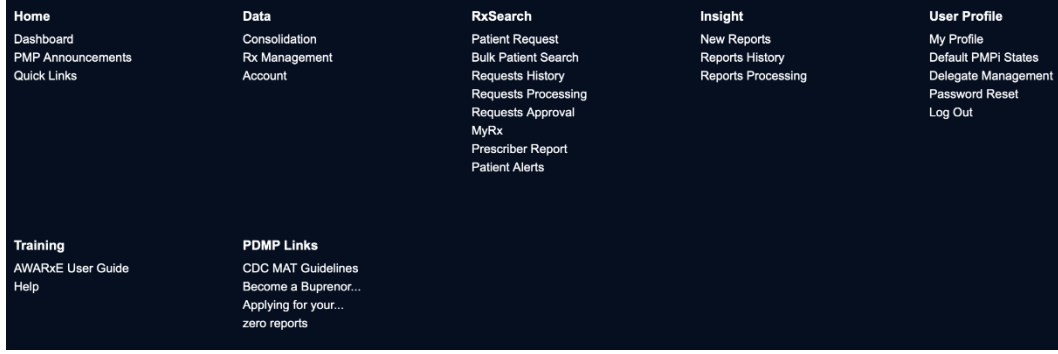

• Patient identifying information: The patient's name, age in years, and gender are displayed as the report header above the report tiles. Additional patient information, such as date of birth and address, can be found below this header. This information will remain visible as you scroll through the report.

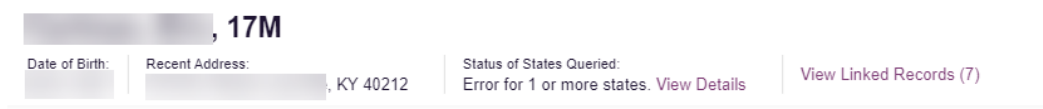

You can click View Linked Records to display all records linked to the selected patient.

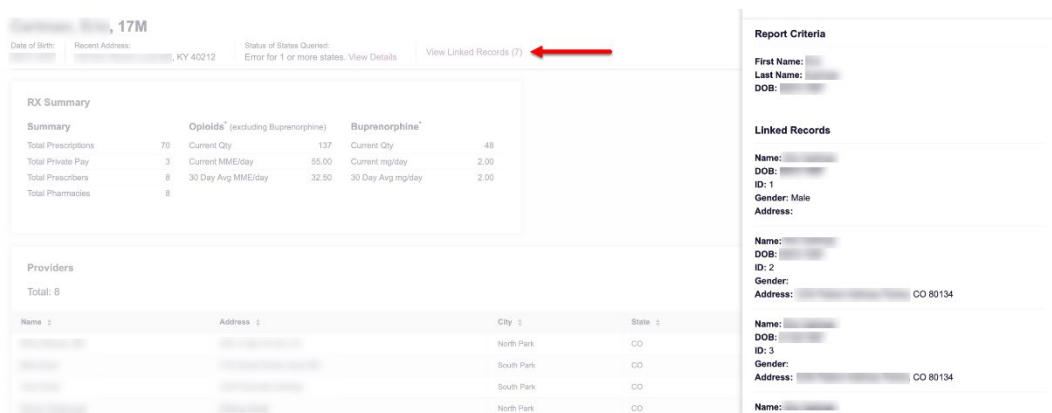

Report download links: If you need to download a PDF or CSV version of the report, click the Export drop-down, then click Download PDF or Download CSV.

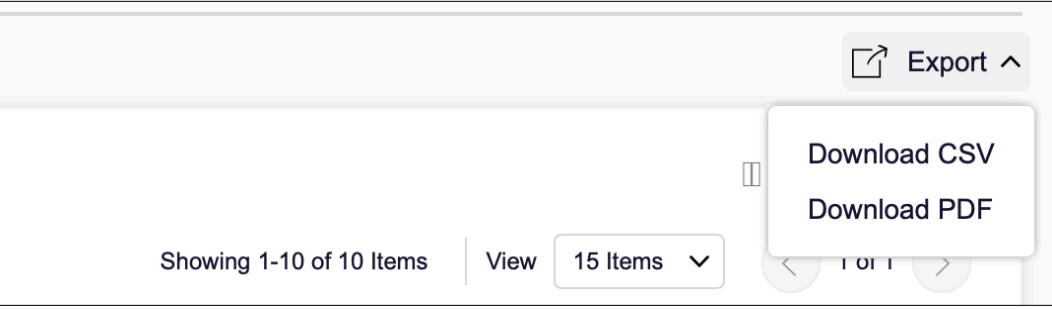

### Report Body

The body of the PMP AWARxE Tile Report information is aimed at rapidly raising awareness of risk and prescription use patterns, and when required, individual prescription detail. This information is presented as tiles, many of which are interactive and will display additional information upon clicking or hovering over links and graphs within the individual tiles.

Note: The list of tiles described below is not comprehensive; it provides a list of the most common tiles. You may not see all of the tiles described below; however, you may also see additional tiles not described below. The tiles displayed to you are configured by your PMP administrator.

• State Indicators: The State Indicators tile displays Clinical Alerts as configured by your PMP Administrator. The Clinical Alerts feature delivers custom alerts and notifications to prescribers to alert them when patients meet or exceed the specified thresholds. Note that the alerts that are available to you and the thresholds associated with those alerts are configured by your PMP Administrator. The Clinical Alerts that may be displayed in this section are listed in the table below.

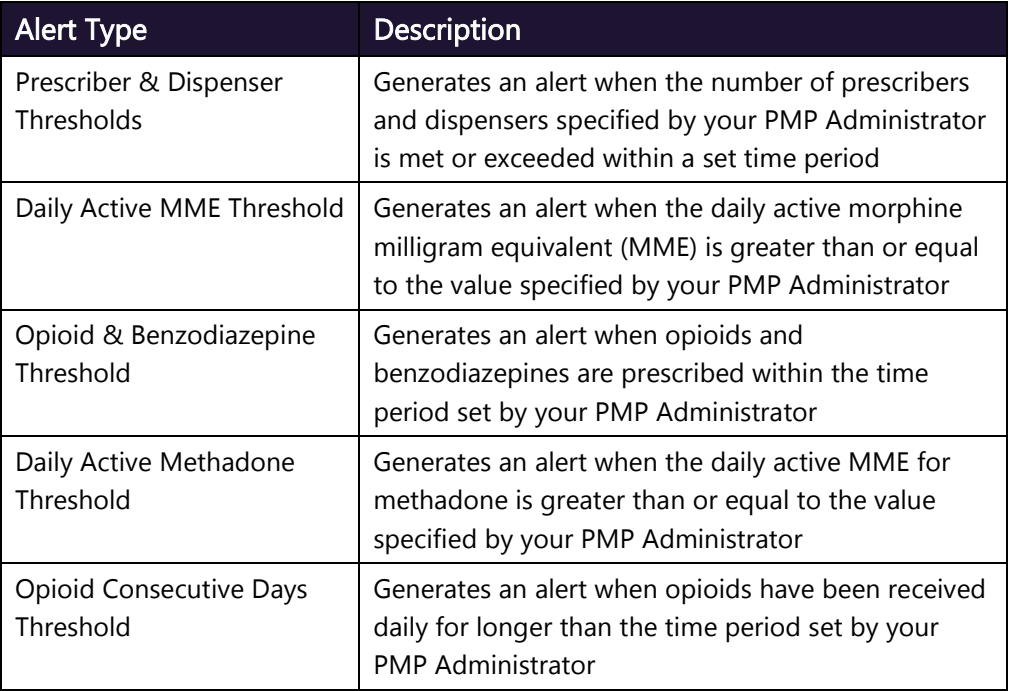

If configured by your PMP Administrator, this section may also display belowthreshold alerts indicating that the patient has not met or exceeded the thresholds associated with that alert.

Alerts for thresholds that have been met or exceeded are displayed in red.

Alerts for thresholds that have not been met (below-threshold alerts) are

displayed in gray.

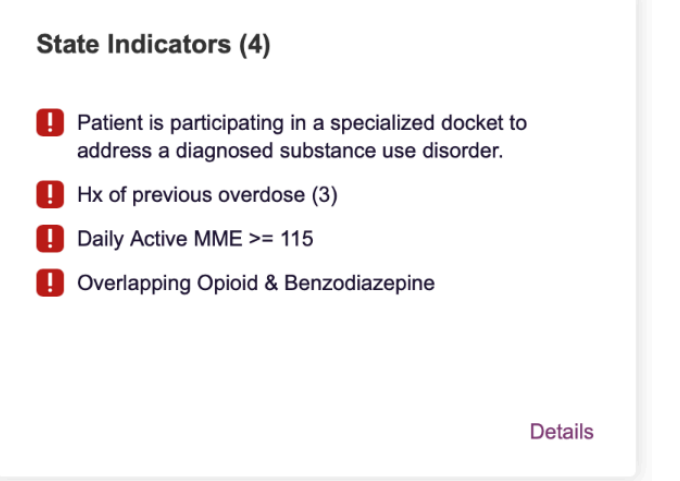

You can view a detailed description of the Clinical Alerts displayed in this section by clicking the Details link located below the alerts. Once you click this link, the alert details module is displayed.

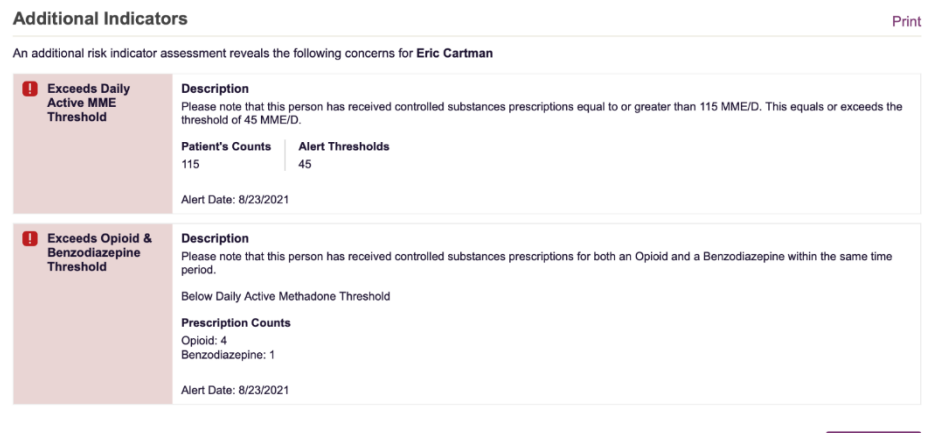

#### Notes:

- If configured by your PMP Administrator, this module may also display an Explanation section containing additional information, provided by the PMP Administrator, about why you are receiving this alert.
- These alerts and indicators may corroborate any concerns raised by the patient's prescription information. In all cases, if a provider determines that inappropriate risk exists for a patient, they should seek additional information, discuss the risk concern with the patient, and choose appropriate medical care options that are in the best interest of the patient.

Close

### <span id="page-69-0"></span>Prescriptions

Each prescription dispensed to the patient is presented in the Prescriptions tile. If desired, you can use the arrows next to each column header  $(*)$  to sort the table by that column. You can also hover your cursor over a prescriber or pharmacy to view additional information such as prescriber or pharmacy full name, address, and DEA number.

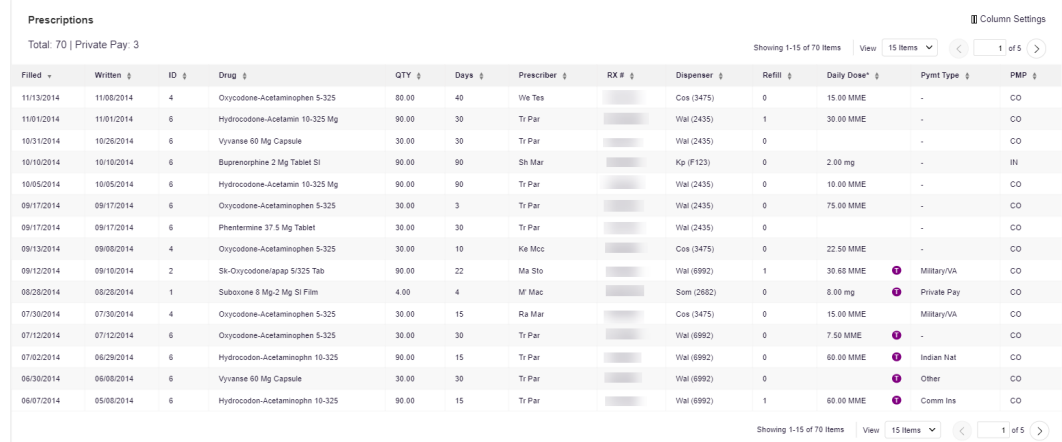

### <span id="page-69-1"></span>Provider and Pharmacy Detail

Provider and pharmacy information, including full name, address, and DEA number (if applicable), is presented in the Providers and Pharmacies tiles.

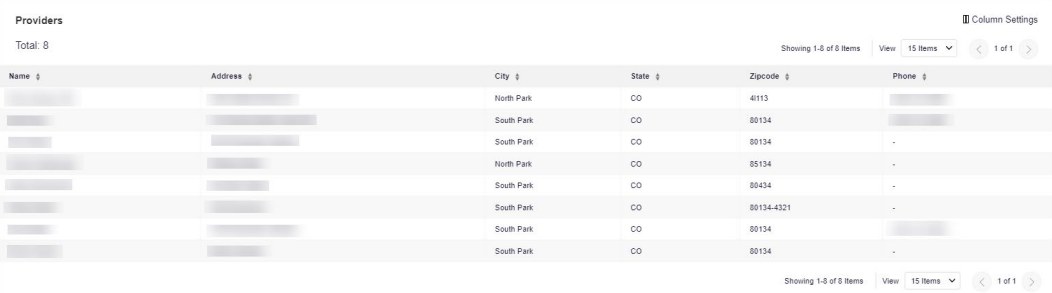

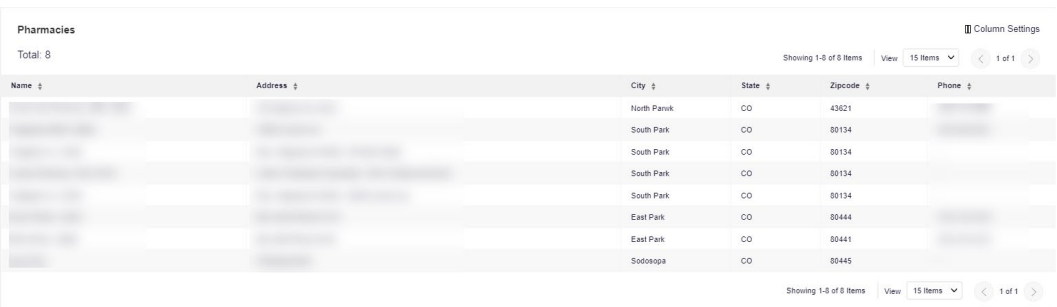